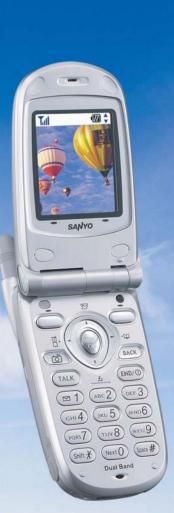

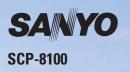

**User Guide** 

# **Table of Contents**

| 1. The Basics                                   |
|-------------------------------------------------|
| Front View of Phone                             |
| Viewing the Display Screen                      |
| Turning Your Phone ON and OFF5                  |
| Using the Battery6                              |
| Displaying Your Phone Number8                   |
| Making and Answering Calls                      |
| Making Calls                                    |
| Answering Calls9                                |
| Changing Ringer Volume10                        |
| Adjusting Volume During a Conversation10        |
| Muting a Call                                   |
| Missed Call Notification                        |
| Calling Emergency Numbers11                     |
| Dialling Options11                              |
| In-Call Options                                 |
| End-of-Call Options                             |
| Saving a Phone Number                           |
| Finding a Phone Number15                        |
| Dialling and Saving Phone Numbers With Pauses15 |
| Dialling From the Internal Phone Book           |
| Using One-Touch Speed Dialling16                |
| 2. Your Phone's Settings17                      |
| Sound Settings                                  |
| Selecting a Tone Length                         |
| Setting a Start-up/Power-off Tone               |
| Using Voice Prompt                              |
| Adjusting the Phone's Volume Settings           |
| Alert Notification                              |
| Silence All                                     |
| Display Settings                                |
| Changing the Greeting                           |
| Changing the Backlight Time Length              |
| Changing the Display Screen                     |
| Changing the Display for Incoming Calls         |
| Changing the Display for the Standby Mode27     |

| Changing the Screen Saver         |
|-----------------------------------|
| Changing the Display for Mi Amigo |
| Changing the Display Colour       |
| Changing the Font Size            |
| Location Settings                 |
| Airplane Mode                     |
| Phone Setup Options               |
| My Shortcut                       |
| Auto Answer Mode                  |
| Setting Call Answer               |
| Setting Any Key Answer            |
| Setting Side Key Guard            |
| Sleep Mode                        |
| Setting Message Notification      |
| Setting Push Options              |
| Setting Speed Dial Numbers        |
| Changing the Menu Language        |
| 3. Security                       |
| Accessing the Security Menu       |
| Locking Your Phone                |
| Unlocking Your Phone              |
| Changing the Lock Code            |
| Calling in Lock Mode              |
| Restricting Calls                 |
| Using Special Numbers             |
| Erasing the Internal Phone Book   |
| Erasing the Downloads             |
| Resetting Your Phone              |
| Resetting Your Pictures Account   |
| 4. Roaming                        |
| Understanding Roaming             |
| Setting Your Phone's Roam Mode    |
| 5. Menu Navigation                |
| Viewing the Menus                 |
| 6. Managing Call History46        |
| Viewing History                   |
| Call History Options              |

| Making a Call From Call History                                                                                                    | 47                                                                         |
|----------------------------------------------------------------------------------------------------|----------------------------------------------------------------------------|
| Saving a Phone Number From Call History                                                                                                    | 47                                                                         |
| Prefixing a Phone Number From Call History                                                                                                    | 48                                                                         |
| Erasing Call History                                                                                                    | 48                                                                         |
| 7. Internal Phone Book                                                                                                    | .49                                                                        |
| Internal Phone Book Entry Options                                                                                                    | 49                                                                         |
| Selecting a Character Input Mode                                                                                                    | 50                                                                         |
| Entering Characters Using T9 Text Input                                                                                                    | 50                                                                         |
| Adding a Word to the T9 Database                                                                                                    | 51                                                                         |
| Entering Characters by Tapping the Keypad                                                                                                    | 52                                                                         |
| Entering Numbers, Symbols, Canned Suffix and Smileys                                                                                                    | 53                                                                         |
| Adding a New Internal Phone Book Entry                                                                                                    | 54                                                                         |
| Finding Internal Phone Book Entries                                                                                                    | 55                                                                         |
| Adding a Phone Number or Address to an Internal Phone Book Entry                                                                                                    | 57                                                                         |
| Editing an Internal Phone Book Entry                                                                                                    | 58                                                                         |
| Selecting a Ringer/Image Type for an Entry                                                                                                    | 59                                                                         |
| Secret Internal Phone Book Entries                                                                                                    | 60                                                                         |
| Dialling Services                                                                                                    | 60                                                                         |
|                                                                                                    | 61                                                                         |
| Storing Special Numbers in the Phone Book                                                                                                    | 01                                                                         |
| 8. Personal Organizer                                                                                                    |                                                                            |
|                                                                                                    | . <b>62</b>                                                                |
| 8. Personal Organizer                                                                                                    | <b>.62</b>                                                                 |
| 8. Personal Organizer                                                                                                    | .62<br>62<br>63                                                            |
| 8. Personal Organizer                                                                                                    | .62<br>62<br>63<br>64                                                      |
| 8. Personal Organizer<br>Managing Schedules<br>Adding an Event to the Scheduler<br>Event Alerts                                                                                                    | 62<br>63<br>64<br>64                                                       |
| 8. Personal Organizer<br>Managing Schedules<br>Adding an Event to the Scheduler<br>Event Alerts<br>Event Alert Menu                                                                                                    | 62<br>63<br>64<br>64<br>65                                                 |
| 8. Personal Organizer<br>Managing Schedules<br>Adding an Event to the Scheduler<br>Event Alerts<br>Event Alert Menu<br>Editing an Event                                                                                                    | 62<br>63<br>64<br>64<br>65<br>65                                           |
| 8. Personal Organizer<br>Managing Schedules                                                                                                    | 62<br>63<br>64<br>64<br>65<br>65<br>65                                     |
| 8. Personal Organizer<br>Managing Schedules                                                                                                    | 62<br>63<br>64<br>64<br>65<br>65<br>66                                     |
| 8. Personal Organizer<br>Managing Schedules                                                                                                    | 62<br>63<br>64<br>64<br>65<br>65<br>66<br>66                               |
| 8. Personal Organizer<br>Managing Schedules                                                                                                    |                                                                            |
| 8. Personal Organizer<br>Managing Schedules                                                                                                    |                                                                            |
| 8. Personal Organizer<br>Managing Schedules                                                                                                    | 62<br>62<br>63<br>64<br>65<br>65<br>66<br>66<br>67<br>67<br>67<br>68       |
| 8. Personal Organizer<br>Managing Schedules                                                                                                    |                                                                            |
| <ul> <li>8. Personal Organizer</li> <li>Managing Schedules</li></ul>                                                                                                    | 62<br>63<br>64<br>65<br>65<br>66<br>66<br>67<br>67<br>67<br>67             |
| <ul> <li>8. Personal Organizer</li> <li>Managing Schedules</li> <li>Adding an Event to the Scheduler</li> <li>Event Alerts</li> <li>Event Alert Menu</li> <li>Editing an Event</li> <li>Adding a Call Alarm to the Scheduler</li> <li>Call Alarm Alerts</li> <li>Call Alarm Menu</li> <li>Editing a Call Alarm</li> <li>Erasing a Day's Events or Call Alarms</li> <li>Viewing a Future/Past Day 's Scheduled Events</li> <li>Adding To Do Items</li> <li>Viewing To Do Items</li> </ul> | 62<br>63<br>64<br>64<br>65<br>66<br>66<br>67<br>67<br>67<br>68<br>68<br>68 |

|      | Purging All Events, Call Alarms or To Do List                 | )      |
|------|---------------------------------------------------------------|--------|
|      | Getting to Know Icon Indication                               | )      |
|      | Displaying the Version Information                            | )      |
|      | Using Your Phone's Tools                                      | l      |
|      | Using the Calculator                                          | l      |
|      | Using the World Clock                                         | l      |
|      | Downloading through Wireless Web72                            | 2      |
|      | Confirming the Downloaded Data                                | 5      |
|      | Viewing the Downloaded Data Size                              | )      |
| 9. \ | /oice Services82                                              | 2      |
|      | Using Voice-Activated Dialling                                | 2      |
|      | Programming Voice Dial Tag to Your Phone                      | 2      |
|      | Reviewing Voice Dialling Tags                                 |        |
|      | Erasing All Voice Dial Tags                                   | 3      |
|      | Recording Voice Memos                                         | í      |
|      | Reviewing Voice Memos                                         | 5      |
|      | Erasing Voice Memos                                           | 5      |
|      | Setting Up Screen Call                                        |        |
| 10.  | Camera                                                        | ) 12.5 |
|      | Taking Pictures                                               | )      |
|      | Creating Your Picture Messaging Password                      | l      |
|      | Camera Mode Options                                           | 2      |
|      | Sharing Picture Messaging                                     | É      |
|      | Sharing Picture Messaging from Review/Share Mode              | É      |
|      | Sharing Picture Messaging from Messaging90                    |        |
|      | Storing Pictures                                              | 5      |
|      | Review/Share Mode90                                           |        |
|      | Picture Wallet                                                | 3      |
|      | Managing Picture Messaging                                    | )      |
|      | Using the Picture Messaging Website100                        | )      |
|      | Managing Online Picture Messaging From Your Phone100          | )      |
|      | Sharing Online Picture Messaging                              | l      |
|      | Accessing Online Picture Messaging Options From Your Phone102 | 2      |
|      | Setting Auto Delete Function                                  | 3      |
| 11.  | Messaging104                                                  | l Inde |
|      | New Messages                                                  |        |
|      | Message Storage                                               |        |
|      |                                                               |        |

| Displaying Messages105                                                                                                    |
|----------------------------------------------------------------------------------------------------|
| Sending a Message                                                                                                    |
| Sending a Message in the Drafts Folder                                                                                                    |
| Sending a Message in the Outbox Folder                                                                                                    |
| Message Options                                                                                                    |
| Folder List Options                                                                                                    |
| Message List Options109                                                                                                    |
| Messages Details Options110                                                                                                    |
| Changing the Display Font Size of a Message                                                                                                    |
| Prefixing a Phone Number From a Message111                                                                                                    |
| Creating Folders for Messages                                                                                                    |
| Moving a Message Into Another Folder                                                                                                    |
| Editing Folders                                                                                                    |
| Erasing a Folder                                                                                                    |
| Erasing Selected Messages in All Folders                                                                                                    |
| Web Alerts Options                                                                                                    |
| Web Alerts List Options                                                                                                    |
| Web Alerts Details Options                                                                                                    |
|                                                                                                    |
| 12. Service Features116                                                                                                    |
| 12. Service Features       .116         Using Voicemail       .116                                                                                                    |
|                                                                                                    |
| Using Voicemail                                                                                                    |
| Using Voicemail                                                                                                    |
| Using Voicemail                                                                                                    |
| Using Voicemail                                                                                                    |
| Using Voicemail                                                                                                    |
| Using Voicemail       .116         Voicemail Notification       .116         Displaying Voicemail Details       .116         Retrieving Your Voicemail Messages       .116         Clearing the Message Icon       .117         Editing Your Voicemail Number       .117                                                                                                    |
| Using Voicemail       .116         Voicemail Notification       .116         Displaying Voicemail Details       .116         Retrieving Your Voicemail Messages       .116         Clearing the Message Icon       .117         Editing Your Voicemail Number       .117         Responding to Call Waiting       .118                                                                        |
| Using Voicemail.116Voicemail Notification.116Displaying Voicemail Details.116Retrieving Your Voicemail Messages.116Clearing the Message Icon.117Editing Your Voicemail Number.117Responding to Call Waiting.118Making a Three-Way Call.118                                                                                                    |
| Using Voicemail.116Voicemail Notification.116Displaying Voicemail Details.116Retrieving Your Voicemail Messages.116Clearing the Message Icon.117Editing Your Voicemail Number.117Responding to Call Waiting.118Making a Three-Way Call.119                                                                                                    |
| Using Voicemail       116         Voicemail Notification       116         Displaying Voicemail Details       116         Retrieving Your Voicemail Messages       116         Clearing the Message Icon       117         Editing Your Voicemail Number       117         Responding to Call Waiting       118         Making a Three-Way Call       119         Launching the Web       119 |
| Using Voicemail.116Voicemail Notification.116Displaying Voicemail Details.116Retrieving Your Voicemail Messages.116Clearing the Message Icon.117Editing Your Voicemail Number.117Responding to Call Waiting.118Making a Three-Way Call.119Launching the Web.119Net Guard.119                                                                                                    |
| Using Voicemail.116Voicemail Notification.116Displaying Voicemail Details.116Retrieving Your Voicemail Messages.116Clearing the Message Icon.117Editing Your Voicemail Number.117Responding to Call Waiting.118Making a Three-Way Call.119Launching the Web.119Net Guard.119Browsing the Web.120                                                                                              |
| Using Voicemail.116Voicemail Notification.116Displaying Voicemail Details.116Retrieving Your Voicemail Messages.116Clearing the Message Icon.117Editing Your Voicemail Number.117Responding to Call Waiting.118Making a Three-Way Call.118Web.119Launching the Web.119Net Guard.119Browsing the Web.120Games.123                                                                              |
| Using Voicemail.116Voicemail Notification.116Displaying Voicemail Details.116Retrieving Your Voicemail Messages.116Clearing the Message Icon.117Editing Your Voicemail Number.117Responding to Call Waiting.118Making a Three-Way Call.119Launching the Web.119Net Guard.119Browsing the Web.120Games.123Ringers.124                                                                          |

# **SCP-8100**

Dual Band/Tri Mode Phone

# **User Guide**

# **1. The Basics**

## **Front View of Phone**

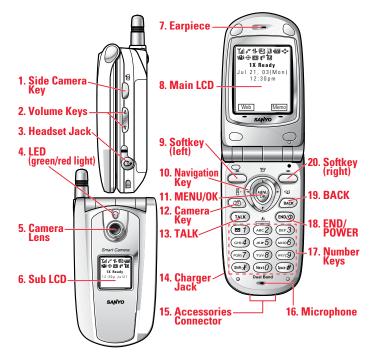

#### Your Phone's Features

- **1. Side Camera Key:** Press to display Camera mode while the phone is open, or press and hold while the phone is closed. Lets you mute the ringer when receiving incoming calls.
- **2. Volume Keys:** Lets you adjust the receiver volume during a call, or ringer volume in Standby mode. Lets you mute the ringer when receiving incoming calls.
- **3. Headset Jack:** Insert the plug of the headset (sold separately) for hands-free listening.
- 4. LED (green/red light): Incoming Call = Green blinks/ Notification (Message, Alerts, etc.) = Red blinks.

- **5. Camera Lens:** This built-in camera lens allows you to use auto focus function.
- **6. Sub LCD:** Lets you monitor the phone's status and see who's calling without opening the phone.
- 7. Earpiece: Lets you hear the caller's voice.
- 8. Main LCD (display): Displays the phone's main menu, features, modes, etc.
- **9. Softkey (left)**: Lets you select the menu corresponding to the bottom left line on the Main LCD.
- 10. Navigation Key: Lets you navigate quickly and easily through the menu options. Press ▲ or ▼ of the Navigation key to adjust the receiver volume during a call. It takes a shortcut to the menu by pressing, ► = Phone Book (Find Name),
  ◄= My Shortcut, ▲= Messaging and ▼= Downloads.
- **11. MENU/OK:** Lets you see the phone's menus and select menu options.
- **12. Camera Key:** Press to display Camera menu. Press and hold to display Camera mode.
- **13. TALK:** Lets you place a call, receive a call, answer Call Waiting, use Three-Way Calling and Voice Dial.
- 14. Charger Jack: Connects Travel Charger (included).
- 15. Accessories Connector: Connects accessories such as USB cable.
- 16. Microphone: To speak into or record your voice.
- **17. Number Keys:** Lets you enter numbers, letters and characters, and navigate within menus. Press and hold 2-9 key to make a Speed Dial call.
- **18. END/POWER**: Turns the phone ON and OFF. Lets you disconnect a call while talking or mute the ringer when receiving incoming calls.
- **19. BACK:** Allows you to clear characters from the screen, mute the ringer when receiving incoming calls or display Time/Date while the phone is in use.
- **20. Softkey (right):** Lets you select the menu corresponding to the bottom right line on the Main LCD.

# **Viewing the Display Screen**

This list identifies the symbols you'll see on your display screen.

- ► Till shows your current signal strength. The more lines you have, the stronger your signal.
- ▶ 🔀 means your phone cannot find a signal.
- ▶ ∥ tells you a call is in progress.
- ▶ 🔢 indicates the 1X services are available.
- ▶ 🔀 indicates the 1X Services are not available.
- Indicates 1X service is connected, but voice calls can be sent or received.
- ▶ 1 indicates 1X service access is active.
- ▶ 🛃 indicates you have text messages waiting.
- indicates you have voicemail messages waiting. Press and hold 1 to call your voicemail box.
- Image: Image:
- ▶ 🖪 indicates you are roaming on digital service network.
- ▶ III indicates you are roaming on analogue service network.
- ▶ ▲ indicates your phone is on analogue service network.
- If a shows the level of your battery charge. The more black you see, the more power you have left. It turns I while charging.
- ▶ 📲 indicates you have menus to scroll (in four directions).
- ▶ IIII indicates the vibrate feature is set to ON.
- ▶ 🕼 indicates volume level 4 and vibrate feature is set to ON.
- ▶ ⊕ indicates the Location Service of your phone is enabled.
- ▶ 🖗 indicates the Location Service of your phone is disabled.
- ▶ 💽 indicates you have new caller's message.
- ▶ 🔊 indicates the Screen Call Auto setting is ON.
- ▶ 🖥 indicates you have new downloaded data.

# **Turning Your Phone ON and OFF**

#### **Turning Your Phone ON**

To turn your phone on, press END/O.

Once your phone is ON, it displays "Looking for service..." which indicates that your phone is searching for a signal. When your phone finds a signal, it automatically enters standby mode. At this point, you are ready to begin making and receiving calls.

If your phone is unable to find a signal after 15 minutes of searching, a Power Save feature is automatically activated. When a signal is found, your phone automatically returns to standby mode.

In Power Save mode, your phone searches for a signal periodically without your intervention. You can also initiate a search for PCS Service by pressing any key (when your phone is turned ON).

**Tip:** The Power Save feature helps to save your battery power when you are in an area where there is no signal.

#### **Turning Your Phone OFF**

Press END for two seconds until you see the powering down animation on the display screen.

Your screen remains blank while your phone is off (unless the battery is charging).

# **Using the Battery**

#### Installing the Battery

Your phone comes with a LiIon battery. Follow these steps to install it:

- **1.** Place the battery into the space beneath the antenna with the metal contacts at the bottom, facing downward.
- **2.** Gently press down until it's in place and the battery release latch snaps.

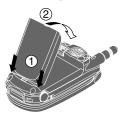

#### **Removing the Battery**

To remove your battery, follow these easy steps:

- **1.** Make sure the power is off so that you don't lose any stored numbers or messages.
- 2. Push the battery release latch up and hold the battery.
- **3**. Then pull it up and out at a 45-degree angle.

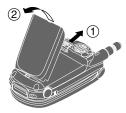

#### **Charging the Battery**

Your phone comes with a rechargeable battery. You should charge the battery as soon as possible so you can begin using your phone.

Keeping track of your battery's charge is important. If your battery level becomes too low, your phone automatically turns off and you will lose all the information you were just working on. For a quick check of your phone's battery level, glance at the battery charge indicator located in the upper-right corner of your phone's display screen. If the battery charge is getting too low, the battery icon i appears and the phone sounds a warning tone.

Always use an approved desktop charger, travel charger, or vehicle power adapter to charge your battery.

**Warning!** Using the wrong battery charger could cause damage to your phone and void the warranty.

**Note:** Long backlight settings, searching for service, vibrate mode, and browser use affect the battery's talk and standby times.

#### **Using the Travel Charger**

To use the travel charger provided with your phone:

- 1. Plug the travel charger into a wall outlet.
- **2.** Plug the other end of the travel charger into the side of your phone (with the battery installed).
- Charging when your phone is turned on: The battery icon appears on the display while charging. The battery icon turns to will when charging is complete.
- ► Charging when your phone is turned off: The battery icon → appears, and the message "BATTERY CHARGING-Power Off-" is shown on the display while charging. When the battery is completely discharged, you may wait for several minutes until the message is shown on the display. The battery icon turns to → and message changes to "CHARGING COMPLETE-Power Off-" when charging is complete.

**Tip:** Be sure to watch your phone's battery level indicator and charge the battery before it runs out of power.

# **Displaying Your Phone Number**

- **1**. Press **MENU** to access the main menu.
- 2. Highlight **Phone Info** and press **MENU**.
- **3.** Highlight **Phone#** and press **MENU**.

**Note:** To access the phone's main menu, press (From standby mode. Menu items may be selected by highlighting them with the Navigation key and pressing (FR), or you can press the number corresponding to the menu item on your keypad.

# **Making and Answering Calls**

### **Making Calls**

- 1. Make sure your phone is on.
- **2.** Enter a phone number. (If you make a mistake while dialling, press **BACK** to erase one digit at a time. Press and hold **BACK** to erase the entire number.)
- 3. Press TALK.
- 4. When you're finished, press (ND/O).

Tip: To redial your last outgoing call, press TALK twice.

**Tip:** When making calls off the home network, always dial using 11 digits (1 + area code + phone number).

**Important:** When you use your phone to maximize performance, extend the antenna and do not touch the antenna.

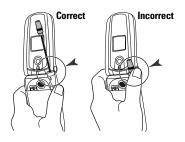

### **Answering Calls**

- **1.** Make sure your phone is on. If your phone is off, incoming calls go to voicemail.
- When a call comes in, answer the call by pressing TALK.
   Depending on your settings, your phone notifies you of incoming calls in the following ways:
- ► The phone rings or vibrates.
- ▶ The LED flashes.
- The backlight illuminates.
- ▶ The screen displays an incoming call message.
- ▶ If available, the phone number of the caller is displayed.
- ► If the phone number is in your Internal Phone Book, the Phone Book entry's name is displayed.

The following options are also displayed by pressing I . To select an option, highlight it and press I.

- Answer to answer the call.
- **Don't Answer** to hang up the incoming call and return to Web while you are in the Web operation. (This feature appears when Web access is dormant.)
- ► Screen Call to answer the call by using pre-recorded announcement. (This feature appears when you are in service area or digital roaming area.) See page 87 for setting up.
- Quiet Ringer to mute the ringer. (This feature appears when the ringer is set.)

Note: If your phone is off, incoming calls go to voicemail.

3. To disconnect the call, press END/0.

### **Changing Ringer Volume**

To change the ringer volume, adjust the Volume keys when the phone is in Standby mode.

**Note:** To change the ringer volume from the main menu, see "Adjusting the Phone's Volume Settings" on page 20.

### **Adjusting Volume During a Conversation**

Whether you need to hear more or less of a conversation, adjust the Volume keys or press  $\blacktriangle$  or  $\blacktriangledown$  of the Navigation key during a call.

### **Muting a Call**

To use this function during a call:

Press (M), highlight Mute and press (M). When the phone is muted, "Mute" appears on the display.

To unmute a call:

Press (MRW), highlight Unmute and press (MRW).

### **Missed Call Notification**

When an incoming call is not answered, your phone displays the Missed Call Notification.

To call the last missed call:

Simply press TALK.

To display the list of Missed Calls:

Press any key except **TALK**, then press **View** (left softkey). To make a call from the list, highlight an entry you wish to call and press **TALK**.

> You cannot return calls to entries listed as No Caller ID.

### **Calling Emergency Numbers**

You can place calls to 911 (dial **9 1 1** and press **TALK**), even if your phone is locked or your account is restricted. Once the dial is made, you will enter Emergency mode. The phone tries to dial to 911 automatically until the dial will be connected. While you are in the Emergency mode, all phone calls can be received.

To exit from the Emergency mode, follow these instructions:

1. Press (ND/O), (BACK), or enter a phone number.

- or -

- 1. Press () to display the options.
- 2. Highlight Exit Emergency and press

## **Dialling Options**

Dialling options are displayed when you press (Weilly) after entering numbers in the Standby mode.

To select an option, highlight it and press

- **Call** to dial the phone number.
- Save Phone# to save the phone number in your Internal Phone Book. (See "Saving a Phone Number" on page 14.)
- ► **Hard Pause** to insert a hard pause. (See "Dialling and Saving Phone Numbers With Pauses" on page 15.)
- ► **12-Sec. Pause** to insert a 2-second pause. (See "Dialling and Saving Phone Numbers With Pauses" on page 15.)
- **Hyphen** to insert a hyphen manually where you like.

**Tip:** To Speed Dial a phone number, press and hold the appropriate Speed Dial location from 2-9. See page 35 for setting.

This option appears when you enter four or more digits and press MEW.

► Find to display Internal Phone Book entries that ends with the digits you enter. (See "Finding a Phone Number" on page 15.)

This option appears when you enter numbers for Text Messaging or Picture Messaging and press (Sec. ).

► Send Message to send a text message. See page 106 for details. To attach pictures, see page 94.

### **In-Call Options**

During a call, your phone displays menu options by pressing .

To select an option, highlight it and press ().

- ▶ **Flash** to answer an incoming Call Waiting call or connect a third party during Three-Way Calling.
- Mute to mute your phone's microphone. Select Unmute to reactivate the microphone.
- **Three -Way Call** to call a third party.
- ► **Call History** to view previous outgoing, incoming and missed calls. (See "Managing Call History" on page 46.)
- ▶ Phone Book to search for a number, add an entry or view your number. (See "Internal Phone Book" on page 49.)
- **Messaging** to view text messages. (See "Messaging" on page 104.)
- ► Voicemail (See page 116.)
- Settings to view and change sound display and other phone settings. (See "Your Phone's Settings" on page 17.)
- **Calendar** to view the calendar and any events or alarms. (See page 62.)
- ▶ VoiceServices to record a voice memo. (See page 82.)
- ▶ **Phone Info** to view your phone number, the help menu and software version of the phone. (See page 70.)

**Note:** Flash menu appears in Call Waiting and Three-Way Call. Mute menu does not appear during a 911 call.

### **End-of-Call Options**

After receiving a call from or making a call to a phone number that is not in your Internal Phone Book, the phone number and the duration of the call is displayed. You can display the following menu options by pressing I within 10 seconds after disconnecting the call.

To select an option, highlight it and press ().

- Call Again to dial the phone number.
- Save Phone# to save the phone number in your Internal Phone Book. (See "Saving a Phone Number" on the next page.)

After receiving a call from or making a call to a phone number that is in your Internal Phone Book, the Phone Book entry name, phone number and the duration of the call are displayed. You can display the following menu options by pressing () within 10 seconds after disconnecting the call.

To select an option, highlight it and press (MEN).

- **Call Again** to dial the phone number.
- **Go to Phone Book** to save the other phone number into the same entry in your Internal Phone Book.

**Note:** The End-of-Call options are not displayed for calls identified as No ID or Restricted.

### **Saving a Phone Number**

Your phone can store a total of 500 phone numbers in 300 Internal Phone Book entries. Each Phone Book entry can store seven phone numbers, and the entry's name can contain 16 characters. Your phone automatically sorts the Internal Phone Book entries alphabetically.

To save a number from the standby mode:

- **1**. Enter a phone number.
- 2. Press MENU .
- 3. Highlight Save Phone# and press (Sec. 2014).
- 4. Select a label by highlighting **Home**, **Work**, **Mobile**, **Pager**, **Data**, **Fax** or **No Label** and press **Mathematical Selection**.
- 5. Enter a Name and press (See "Selecting a Character Input Mode" on page 50.) Or you can also save the phone number without a name by pressing (R) from the name entry display, highlighting **Yes** and then pressing (R). If you have already stored entries in the Phone Book, you are prompted to select the following entry modes:
- New Name to enter a name directly.
- **From Phone Book** to select a name from Phone Book entry list.
- 6. Press Save (left softkey).

After you have saved the number, the new Internal Phone Book entry is displayed. (See "Internal Phone Book Entry Options" on page 49.)

### **Finding a Phone Number**

You can search Internal Phone Book entries for phone numbers that ends with the digits you entered.

To find a phone number:

- 1. Enter the last four or more digits of the number and press (). The more numbers you enter, the more specific the search becomes.
- 2. Highlight **Find** and press .
- **3.** The Phone Book entry list that ends with the digits you entered appears.
- **4**. Highlight your desired entry.
  - Press to display the entry details. Press TALK to dial.

### **Dialling and Saving Phone Numbers With Pauses**

You can dial or save phone numbers with pauses for use with automated systems, such as voicemail or credit card billing numbers. If you select a hard pause, the next set of numbers are sent when you press **TAUK**. If you select a 2-second pause, your phone automatically sends the next set of numbers after two seconds.

**Note:** You can have multiple pauses in a phone number and combine 2-second and hard pauses.

To dial or save phone numbers with pauses:

- 1. Enter the phone number and press (MRV).
- 2. Highlight either **Hard Pause** or **2-Sec. Pause** and press **CRP**. Hard Pauses are displayed as a "H" and 2-second pauses as a "T".
- 3. Enter additional numbers.
- 4. Press (), highlight **Call** to dial the number or **Save Phone#** to save the number in your Internal Phone Book and press ().

When dialling a number with a hard pause, press **TALK** (or press **TALK**) and highlight **Send Tone** and press **(TALK**) to send the next set of numbers.

### **Dialling From the Internal Phone Book**

To dial directly from an Internal Phone Book entry:

**1.** Press **MENU** to access the main menu.

2. Highlight Phone Book and press (SP).

3. Highlight **Find Name** and press (1989).

Shortcut: Press the right Navigation key to list entries.

- **4.** Use your Navigation key to scroll through the Phone Book list and highlight one of the appropriate entries and press **(NEW)**.
- **5**. Highlight the number you wish to call.
- **6.** Press **Options** (right softkey) for the menu options.
- 7. Highlight **Call** and press MENU.
- For more options, see "Internal Phone Book Entry Options" on page 49.

**Tip:** You can also make a call by pressing **Call** (left softkey) during step 5 above.

### **Using One-Touch Speed Dialling**

With this feature, you can dial Speed Dial entries using one key press for locations 2-9. (See page 35 for storing a Speed Dial number.)

To use One-Touch Dialling for Speed Dial locations 2-9:

Press and hold the appropriate key for few seconds. The display confirms that the number has been dialled when it shows "Connecting...".

# 2. Your Phone's Settings

**Reminder:** To access the phone's main menu, press (Removed) from standby mode. Menu items may be selected by highlighting them with the Navigation key and pressing (Removed).

# **Sound Settings**

#### **Selecting Ringer Types for Voice Calls**

To select a ringer type for voice calls so you recognize when a certain type of call is coming in by the ringer:

- 1. Press () to access the main menu.
- 2. Highlight Settings and press ().
- 3. Highlight Sounds and press (MRC).
- 4. Highlight **Ringer Type** and press **EXP**.
- 5. Highlight Voice Calls and press
- 6. Select the menu under With Caller ID, No Caller ID or Roaming and press (NR).
- 7. Highlight your desired ringer type and press ().
- **Get New:** start up the Browser and you can select an item to download. (See page 73.)

#### **Selecting Ringer Types for Voicemail**

- 1. Press () to access the main menu.
- 2. Highlight Settings and press ().
- 3. Highlight Sounds and press (SP).
- 4. Highlight **Ringer Type** and press **EXP**.
- 5. Highlight Voicemail and press ().
- 6. Select the menu under Voicemail and press ().
- 7. Highlight your desired ringer type and press (MRW).
- ► **Get New:** start up the Browser and you can select an item to download. (See page 73.)

#### **Selecting Ringer Types for Messages**

- **1**. Press **Were** to access the main menu.
- 2. Highlight Settings and press (MRP).
- **3.** Highlight **Sounds** and press **WR**.
- 4. Highlight **Ringer Type** and press **EXP**.
- 5. Highlight **Messaging** and press **EP**.
- 6. Select the menu under **Messaging** and press (MRP).
- 7. Highlight your desired ringer type and press (MR).
- **Get New:** start up the Browser and you can select an item to download. (See page 73.)

#### **Selecting Ringer Types for Calendar**

- **1.** Press **MENU** to access the main menu.
- 2. Highlight Settings and press .
- 3. Highlight **Sounds** and press .
- 4. Highlight **Ringer Type** and press .
- 5. Highlight Calendar and press (1989).
- 6. Select the menu under **Calendar** and press .
- 7. Highlight your desired ringer type and press (MR).
- **GetNew:** start up the Browser and you can select an item to download. (See page 73.)

#### **Selecting a Tone Length**

- **1.** Press **Menu** to access the main menu.
- 2. Highlight Settings and press .
- 3. Highlight Sounds and press .
- 4. Highlight **Others** and press **MEN**.
- 5. Select the menu under **Tone Length** and press ().
- 6. Highlight **Short** or **Long** and press .

#### Setting a Start-up/Power-off Tone

- **1**. Press **()** to access the main menu.
- 2. Highlight **Settings** and press **WRP**.
- 3. Highlight Sounds and press (
- 4. Highlight **Others** and press **MEND**.
- 5. Select the menu under **Start-up Tone** or **Power-off Tone** and press ().
- **6.** Highlight your desired option and press **(BR)**.
- **Get New:** start up the Browser and you can select an item to download. (See page 73.)

**Tip:** The volume of the Start-up Tone and Power-off Tone can be set through the volume setting. See next page for instructions.

#### **Using Voice Prompt**

This feature allows you to hear voice prompts at Voice Memo, Screen Call setting or Voice Dial etc. (Default Setting is On).

To deactivate this feature:

- **1.** Follow the steps 1 to 4 above.
- 2. Select the menu under Voice Prompt and press ().
- 3. Highlight Off and press (MENU).

**Tip:** When ringer volume is set to "Silence All", voice prompts cannot be heard.

### **Adjusting the Phone's Volume Settings**

To adjust the ringer/key volume:

- **1**. Press **MEN** to access the main menu.
- 2. Highlight Settings and press (MENU).
- 3. Highlight **Sounds** and press **EXP**.
- 4. Highlight Ringer/Key Vol and press (1989).
- 5. Select the menu you wish to change and press ().
- **Ringer Volume** for adjusting Ringer tone volume.
- **Start-up/Pw-off** for adjusting Start-up/Power-off tone volume.
- **Key Beep** for adjusting Key Beep tone volume.
- 6. Adjust the volume level and press (1989).
- Vibrate to set the vibrate feature to on and the ringer volume to off. (Only appears in Ringer Volume Setting.)
- **Ringer Off** to set the Voice Call ringer volume to off. (Only appears in Ringer Volume Setting.)
- ► Silence All to set all the ringer volume to off. (Only appears in Ringer Volume Setting.) See "Silence All" on page 22.

To adjust Earpiece volume:

- **1**. Press (1) to access the main menu.
- 2. Highlight Settings and press (MRP).
- 3. Highlight **Sounds** and press **MERU**.
- 4. Highlight Receiver Vol. and press (1989).
- 5. Adjust the volume level and press (1989).

**Tip:** You can adjust the ringer volume in Standby mode by using Volume keys, and adjust earpiece volume during a call by using  $\blacktriangle/\Psi$  of the Navigation key or Volume keys.

### **Alert Notification**

Your phone comes with several different options to keep you aware of what's going on by sounding the alert or ringer.

- Service sets alert On or Off for network services parameter changes.
- ► Voicemail sets alert to notify you of caller's message(s).
- **Messaging** sets alert to notify you of text message(s).
- Minute Beep sets a minute reminder that beeps ten seconds before the end of each minute during a call.
- Signal Fade sets alert to notify you when your phone loses a signal during a call.

To set the alerts:

- 1. Press () to access the main menu.
- 2. Highlight Settings and press ().
- 3. Highlight Sounds and press (MRP).
- 4. Highlight Alerts and press (1987).
- 5. Highlight your desired option and press 🐨
- 6. If you selected Service, Minute Beep or Signal Fade, select On or Off. If you selected Voicemail or Messaging, select Once, Repeat Alert or Off.

Tip: Repeat Alert sounds every two minutes for twenty minutes.

### **Silence All**

- **1.** Press **MENU** to access the main menu.
- 2. Highlight Settings and press .
- **3.** Highlight **Sounds** and press **MRV**.
- 4. Highlight **Ringer/Key Vol** and press .
- 5. Highlight **Ringer Volume** and press (MRP).
- 6. Press ▼ Navigation key until "Silence All" appears on the display and press ♥♥♥.
- To deactivate this feature, select a volume level you wish during step 6 above.

**Tip:** When Ringer Volume is set as Silence All, other items are changed to Off and cannot be highlighted by cursor.

# **Display Settings**

### **Changing the Greeting**

To display or change your custom greeting:

- **1.** Press **(MRP)** to access the main menu.
- 2. Highlight Settings and press (MRP).
- **3.** Highlight **Display** and press **MENU**.
- 4. Highlight **Greeting** and press **SEP**.
- 5. Highlight **Custom** and press .
- You can customize the greeting by entering characters (Press BACK to erase single character, press and hold BACK to erase entire entry. See page 50 for the entering method.)
- 6. Press MENU .

To display the default greeting:

- **1.** Follow steps 1 to 4 above.
- 2. Highlight **Default** and press (MRP).

### **Changing the Backlight Time Length**

To change the Main LCD or Sub LCD backlight setting:

- **1.** Press **MEN** to access the main menu.
- 2. Highlight Settings and press (MENU).
- 3. Highlight **Display** and press .
- 4. Highlight **Backlight** and press **MENU**.
- 5. Highlight Main LCD or Sub LCD and press ().
- 6. Select Always On, Always Off or your defined time length and press (MR).
- Always Off always turns the backlight off.
- Always On always turns the backlight on.

 $\ensuremath{\textbf{Note:}}$  The  $\ensuremath{\textbf{Always On}}$  setting returns to the previous value the next time you turn on the phone.

To change Keypad backlight setting:

- 1. From step 5 above, select the menu under **Key** and press (SPP).
- 2. Select Always Off or your defined time length and press (RP).

Note: Long backlight settings affect the battery's talk and standby times.

### **Changing the Display Screen**

Your new phone offers animation for what you see on the display screen when in Standby mode, Outgoing Calls or Service Search.

- 1. Press () to access the main menu.
- 2. Highlight Settings and press ().
- 3. Highlight **Display** and press (MRP).
- 4. Highlight Animation and press ().
- 5. Highlight Standby, Outgoing Calls, or Service Search and press ().
- ▶ Press **Preview** (right softkey) to see an example display.
- 6. Select the menu under the item and press (MRW).
- ► For Standby, also set animation starting time. Select the option under **after** and press (NRW), then highlight your desired setting time and press (NRW).
- Get New: start up the Browser and you can select an item to download. (See page 74.)
- ► To deactivate this feature, select **Off** during step 6 above.

### **Changing the Display for Incoming Calls**

- **1.** Press **MENU** to access the main menu.
- 2. Highlight Settings and press .
- **3.** Highlight **Display** and press (SEP).
- 4. Highlight **Incoming Calls** and press **MENU**.
- 5. Select the menu under **Incoming Calls** and press (MRC).
- 6. Highlight your desired colour or image and press ().
- ► **Get New:** start up the Browser and you can select an item to download. (See page 74.)
- ▶ Pictures: to set a picture in Picture Wallet. (See page 98.)
- ► To see a display preview, press **Preview** (right softkey) during step 6 above. Then press **Sub LCD** (right softkey) or close the clamshell to confirm the image on the Sub LCD.
- ► To adjust the position of the image, use your Navigation key during step 6 above.

### Changing the Display for the Standby Mode

- 1. Press (Not to access the main menu.
- 2. Highlight Settings and press ().
- 3. Highlight **Display** and press (SEP).
- 4. Highlight **Standby Display** and press (MRV).
- 5. Select your desired item and press (SEC).
- Screen Saver selects the screen saver to display.
- **Calendar** displays the Calendar.
- ▶ Time (Large) displays the local time in a large, simple format.
- ► World Clock displays the time of the selected country along with the local time. You can scroll the World Clock list and change the country by pressing the left or right Navigation key. When applicable, the <u>Summer</u> (left softkey)/<u>Standard</u> (right softkey) can be used to change between summer and standard time.

**Tip:** You can also display the World Clock from Tools/Extras menu. See "Using the World Clock" on page 71.

- **Default** sets this feature to default.
- **6.** After following each system prompt or confirming the preview display, press (BP) to save the setting.

**Tip:** In a no-service area, Screen Saver, Calendar, Time (Large), or World Clock cannot be shown on the Standby display.

### **Changing the Screen Saver**

- **1**. Press **MENU** to access the main menu.
- 2. Highlight Settings and press (MENU).
- **3.** Highlight **Display** and press **MRP**.
- 4. Highlight **Standby Display** and press (Sec. 1).
- 5. Select Screen Saver and press (MRV).
- 6. Select the menu under Screen Saver and press (1989).
- 7. Highlight your desired screen saver and press ().
- **Get New:** start up the Browser and you can select an item to download. (See page 74.)
- ▶ **Pictures:** to set a picture in Picture Wallet. (See page 98.)
- ► To see a display preview, press **Preview** (right softkey) at the step 7 above. Then press **SubLCD** (right softkey) or close the clamshell to confirm the image on the Sub LCD.
- To adjust the position of the image, use your Navigation key during step 7 above.
- 8. Press **Save** (left softkey) to save the screen saver.

### Changing the Display for Mi Amigo

This feature enables you to see a funny animation for 30 seconds on the Main LCD after opening the flip.

- **1**. Press **MENU** to access the main menu.
- 2. Highlight Settings and press .
- **3.** Highlight **Display** and press **MRP**.
- 4. Highlight **Mi Amigo** and press **Mere**.
- 5. Select **On** or **Off** and press **MENU**.
- Press Preview (right softkey) during step 5 above to see a display preview.

### **Changing the Display Colour**

- **1.** Press **()** to access the main menu.
- 2. Highlight Settings and press (MRW).
- 3. Highlight **Display** and press .
- 4. Highlight **Colour** and press .
- 5. Highlight Main LCD or Sub LCD and press (SEC).
- 6. Select your desired colour and press ().

### **Changing the Font Size**

- **1.** Press **(See )** to access the main menu.
- **2.** Highlight **Settings** and press **Mere**.
- 3. Highlight **Display** and press .
- 4. Highlight **Font Size** and press (MRP).
- 5. Highlight either **Message** or **Browser** and press ().
- **6.** Select your desired font size.
- ▶ Press **Preview** (right softkey) to display a font size example.
- 7. Press () to set the selected font.

**Tip:** From the font example display, you can switch the Normal/Small font displays by pressing the left/right of the Navigation key.

# **Location Settings**

Your phone is equipped with a Location feature which will allow the network to detect your position, making some Applications easier to use. Turning Location off will hide your location from everyone except 911.

**Note:** Even if the Location feature is enabled, no service may use your location without your expressed permission.

To enable your phone's Location feature:

- **1.** Press **MENU** to access the main menu.
- 2. Highlight Settings and press .
- 3. Highlight Location and press ().
- 4. Press () or OK (left softkey) or wait a few seconds until the message scrolls down completely.
- 5. Select **On** and press **MERU**.
- ► To deactivate this feature, select **Off** during step 5 above.

**Tip:** These icons let you know whether information of your position is sent to the network or not. If you are in a no service or roaming area, indication is always ∰.

indicates the Location Service is enabled.

# **Airplane Mode**

When your phone is in Airplane mode, it cannot send or receive any calls (except for 911 dialling) or access online information. You may still use the phone's other features, such as Voice Memos, Calculator, Calendar, etc., while you are in Airplane mode.

1. Press (NEW) to access the main menu.

- 2. Highlight Settings and press ().
- 3. Highlight Airplane Mode and press
- 4. The display shows a message. Press () or **OK** (left softkey).
- Press Cancel (right softkey) to return to the setting display.
- 5. Select **On** and press **MENU**.
- ► To deactivate this feature, select **Off** during step 5 above.

**Note:** While in Airplane mode, your phone's standby screen will display "Phone Off."

# **Phone Setup Options**

### **My Shortcut**

Your phone offers you the option of assigning a shortcut key to a favourite or often-used function. Pressing the left Navigation key in standby mode will launch your user-defined shortcut.

- **1.** Press **MENU** to access the main menu.
- 2. Highlight Settings and press (Setting).
- 3. Highlight **Others** and press **MRP**.
- 4. Highlight My Shortcut and press
- 5. Select the menu under **My Shortcut** and press (MRC).
- 6. Highlight your desired menu option and press ().
- Press Info (right softkey) during step 5 above to see the My Shortcut information.

### **Auto Answer Mode**

This feature sets the phone to automatically pick up after 5 or 15 seconds.

- **1**. Press **()** to access the main menu.
- 2. Highlight Settings and press (MRC).
- 3. Highlight **Others** and press **EP**.
- 4. Highlight Auto Answer and press (SP).
- 5. Select either **5 Seconds** or **15 Seconds** and press (ER).
- ► To deactivate this feature, select **Off** during step 5 above.

### **Setting Call Answer**

This feature enables you to answer incoming calls by opening the clamshell so that you don't have to press **TALK**.

- 1. Press () to access the main menu.
- 2. Highlight Settings and press ().
- 3. Highlight **Others** and press (MRP).
- 4. Highlight Call Answer and press
- 5. Select **Open Flip** and press .
- ► To answer the call by pressing TALK, select TALK Key during step 5 above.

### **Setting Any Key Answer**

This feature allows you to answer incoming calls by pressing any key (except (MDO), (MACK), (MRO), Side Camera key, Volume keys and Navigation key).

- 1. Press () to access the main menu.
- 2. Highlight Settings and press (MRP).
- 3. Highlight **Others** and press (MRP).
- 4. Highlight Any Key Answer and press
- 5. Select **On** and press **Meru**.
- ► To deactivate this feature, select **Off** during step 5 above.

### **Setting Side Key Guard**

This feature enables you to lock your side key (Side Camera key and Volume keys) while the clamshell is closed.

- 1. Press () to access the main menu.
- 2. Highlight Settings and press (Setting).
- 3. Highlight **Others** and press **MENU**.
- 4. Highlight Side Key Guard and press ( ).
- 5. Select **On** and press **OR**.
- Side Key Guard appears on the Sub LCD when you press any side key while the clamshell is closed.
- ► To deactivate this feature, select **Off** at step 5 above.

Note: This feature does not apply when the clamshell is open.

### **Sleep Mode**

This feature helps conserve your battery power by restricting the display.

- **1.** Press **MENU** to access the main menu.
- 2. Highlight Settings and press (1989).
- 3. Highlight **Display** and press (1989).
- 4. Highlight Sleep Mode and press (1989).
- 5. Highlight Main LCD or Sub LCD and press
- 6. Highlight your desired option and press (SR).
- ► To deactivate this feature, highlight **Off** during step 6 above.

### **Setting Message Notification**

You can see message notification when you receive a text message or Voicemail while you are in Web applications or Browser mode.

- **1.** Press **Meru** to access the main menu.
- 2. Highlight Settings and press (1989).
- 3. Highlight Messaging and press (1987).
- 4. Highlight **Display Pop-up** and press
- 5. Check the box next to **Games/Apps** or **Browser** and press **Save** (left softkey).
- Press Info (right softkey) during step 5 above to see the Messages information.

### **Setting Push Options**

This feature allows you to connect Web Alerts page automatically if possible when you receive. See page 104 for Web Alerts.

- 1. Press ( to access the main menu.
- 2. Highlight Settings and press (MRC).
- 3. Highlight Messaging and press (1989).
- 4. Highlight **Push Options** and press **ERP**.
- 5. Select Yes and press (MENU)
- ► To deactivate this feature, select **No** during step 5 above.

### **Setting Speed Dial Numbers**

With this feature, you can dial Speed Dial entries using one key press for locations 2-9.

- 1. Press ( to access the main menu.
- 2. Highlight Phone Book and press (MRP).
- 3. Highlight Speed Dial #s and press
- 4. To select a corresponding Speed Dial number from 2-9, highlight an unassigned number and press (MEN).
- 5. Highlight the entry from the list and press ().
- 6. Highlight the phone number you want to set as a Speed Dial and press .

### Changing the Menu Language

- 1. Press ( to access the main menu.
- 2. Highlight Settings and press (MRC).
- 3. Highlight **Others** and press (SEP).
- 4. Highlight Language and press (MRP).
- 5. Select Français and press 🏼 👘

# 3. Security

# **Accessing the Security Menu**

You must enter your lock code to view the Security menu.

- **1.** Press **MENU** to access the main menu.
- 2. Highlight Settings and press .
- 3. Highlight Security and press ().
- 4. Enter your lock code.

**Tip:** If you can't recall your lock code, try using the last four digits of your phone number or 0000.

# **Locking Your Phone**

When your phone is locked, you can only receive incoming calls or make calls to 911, Customer Service, or special numbers.

- 1. From the Security Menu display (See "Accessing the Security Menu" above), highlight Lock Phone and press (SEP).
- 2. Highlight Lock Now or On Power-up and press ().
- 3. Depending on your preference, highlight either Full Lock or **Except Incom.Calls** and press **CERP**.
- Full Lock: All phone calls except for emergency number,
   (Customer Service) or special numbers cannot be made. No phone calls can be received except for special numbers.
- Except Incom.Calls: All phone calls except for emergency number,
   1 (Customer Service) or special numbers cannot be made, but all incoming calls can be received.

**Tip:** If you want to cancel the "On Power-up" setting before turning the phone off, select **Unlocked** during step 2 above.

# **Unlocking Your Phone**

- **1.** Press Unlock (left softkey).
- 2. Enter your lock code.

## **Changing the Lock Code**

- 1. From the Security Menu display (See "Accessing the Security Menu" on the previous page), highlight **Others** and press **ORP**.
- 2. Highlight Change Lock and press (1987).
- **3.** Enter new lock code, "1234" for example, in the box under **New Code**.
- 4. Re-enter the new code in the box under **Re-enter Code**.

# **Calling in Lock Mode**

You can place calls to 911 and to your special numbers when in lock mode.

To place an outgoing call in lock mode:

► To call an emergency number, special number, or Customer Service, enter the phone number and press TALK.

# **Restricting Calls**

You can restrict phone numbers your phone dials or receives. (The Restrict Calls setting does not apply to 911 or Customer Service.)

- 1. From the Security Menu display (See "Accessing the Security Menu" on page 36), highlight **Others** and press **Mathematical Security**.
- 2. Highlight Limit Use and press ().
- **3.** Select the menu under **Outgoing Calls** or **Incoming Calls** and press **ORP**.
- 4. Highlight your desired option and press (1987).

Options:

- ► Allow All: You can make or receive all calls.
- Phone Book Only: Only Phone Book entries, Voicemail or special numbers (see next page) are available to make or receive calls.
- **Special #s Only:** Only three special numbers are available to make or receive calls.

Note: Restricted incoming calls are forwarded to voicemail.

# **Using Special Numbers**

You can save three special numbers in addition to your Internal Phone Book entries (the same number may be in both directories). You can make and receive calls from special numbers even when your phone is locked.

To add or replace a special number:

- 1. From the Security Menu display (See "Accessing the Security Menu" on page 36), highlight **Others** and press (Security .
- 2. Highlight Special #s and press ().
- **3.** Highlight the box under the entry number and press .
- 4. Enter the number you wish to add and press (
  - or -

Press **Options** (right softkey), then highlight **From Phone Book** or **Voicemail** and press **CPP**.

To insert pauses into a number:

- **1.** From step 4 above, enter the phone number and press **Options** (right softkey) for the options.
- 2 Highlight Hard Pause, 2-Sec. Pause, or Hyphen and press (EP).
- 3. Finish entering the rest of the numbers and press .

# **Erasing the Internal Phone Book**

- **1.** From the Security Menu display (See "Accessing the Security Menu" on page 36), highlight **Erase Ph. Book** and press **MRP**.
- **2.** If you're sure you want to erase your Phone Book, highlight **Yes** and press **CER**.

# **Erasing the Downloads**

- 1. From the Security Menu display (See "Accessing the Security Menu" on page 36), highlight **Erase D/L** and press (SEP).
- 2. If you're sure you want to erase all data downloaded from the Web, highlight **Yes** and press **MEP**.
- If you have assigned downloaded data, the function returns to its default setting.

## **Resetting Your Phone**

Resetting the phone restores all the factory defaults, including the ringer types and display settings. The Internal Phone Book, Call History, Scheduler, and Messaging are not affected.

- **1.** From the Security Menu display (See "Accessing the Security Menu" on page 36), highlight **Reset Phone** and press **CRP**.
- **2.** If you're sure you want to reset your phone, highlight **Yes** and press **WERD**.

# **Resetting Your Pictures Account**

You can use this feature when other people use your phone. With this feature, other people cannot use your account without your password.

- **1.** From the security menu display (See "Accessing the Security Menu" on page 36), highlight **ResetPictures** and press (Sec. 2019).
- **2.** If you're sure you want to reset picture account, highlight **Yes** and press **CRP**.

After resetting, you are prompted to re-enter the password when you use Online Pictures.

# 4. Roaming Understanding Roaming

#### **Recognizing Icons on the Display Screen**

Your phone's display screen always lets you know when you're off the home network and whether your phone is operating in analogue or digital mode. The following chart indicates what you'll see depending on where you're using your phone.

| Indicator          |                        |
|--------------------|------------------------|
|                    |                        |
| A                  | •••••                  |
| E<br>Digital Roam  |                        |
| 🖪<br>Analogue Roam |                        |
|                    | A<br>R<br>Digital Roam |

**Tip:** Remember, when you are using your phone off the home network, always dial numbers using 11 digits (1 + area code + number).

#### **Roaming on Digital Networks**

When you're roaming on digital networks, your call quality and security will be similar to the quality you receive when making calls on the home network. You may not be able to access certain features, such as Web.

#### **Roaming on Analogue Networks**

When you roam on analogue networks, you will experience a similar quality provided by other analogue carriers today. Although some features, such as Web, will be unavailable, you can still make and receive calls and access voicemail. You will experience a few differences:

- You are more likely to experience, cross-talk, fade-out, and dropped calls.
- Some features which are standard on the home network, such as call waiting, direct international dialling, are unavailable.
- Though callers can leave voicemail messages while you are roaming, you may not receive notification until you return to the home network.
- There are security and privacy risks (eavesdropping and cloning) that exist with conventional analogue services today.
- Your battery needs recharging sooner when you use your phone for analogue roaming.

**Note:** If you're on a call when you leave the home network and enter an area where roaming is available (whether digital or analogue), your call is dropped. If your call is dropped in an area where you think service is available, turn your phone off and on again to reconnect to the home network.

**Note:** When using your phone in analogue mode, the handset may feel warm. This behaviour is normal for analogue operation.

## **Setting Your Phone's Roam Mode**

Your phone allows you to control your ability to roam. By using the **Roaming** menu option, you can determine which signals your phone accepts.

#### Set Mode

Choose from four different settings on your dual band/tri mode phone to control your roaming experience:

- 1. Press () to access the main menu.
- 2. Highlight Settings and press 🐨.
- 3. Highlight Roaming and press .
- 4. To select an option, select it and press .
- Automatic: This setting seeks Service. When Service is unavailable, the phone searches for an alternate system.
- Home Only: This setting allows you to access the home network only and prevents roaming on other networks.
- **Digital Only:** This setting forces the phone to seek a digital roaming system.
- Analogue Only: This setting forces the phone to seek an analogue roaming system. The previous setting (Automatic, Home Only, or Digital Only) is restored the next time the phone is turned on.

# 5. Menu Navigation

# **Viewing the Menus**

#### Menu Diagram

Menus let you check or change your phone settings. The following outline shows your phone's menu structure.

#### 1. Call History

- 1. Outgoing Calls
- 2. Incoming Calls
- 3. Missed Calls
- 4. Erase History

#### 2. Phone Book

- 1. Find Name
- 2. Add New Entry
- 3. My Phone#
- 4. Speed Dial #s
- 5. Services

#### 3. Messaging

- 1. Send Message
- 2. Text Msg
- 3. Web Alerts

#### 4. Pictures

- 1. Camera
- 2. Review/Share
- 3. Picture Wallet
- 4. Online Pics
- 5. Setting

#### 5. Web

#### 6. Downloads

Games Ringers Screen Savers Applications Dynamic 1-10 (If applicable) Others

#### 7. Voicemail

- 1. Call Voicemail
- 2. Details
- 3. Clear Count
- 4. Edit Voicemail#

#### 8. Settings

- 1. Sounds
- 2. Display
- 3. Internet
- 4. Location
- 5. Roaming
- 6. Messaging
- 7. Security
- 8. Airplane Mode
- 9. Others
- 9. Tools/Extras
  - 1. Calculator
  - 2. World Clock
- \*. Calendar
- 0. Voice Service
  - 1. Voice Memo
  - 2. Screen Call
  - 3. Voice Dial
- #. Phone Info
  - 1. Phone#
  - 2. Help
  - 3. Version

# 6. Managing Call History

# **Viewing History**

You'll find the Call History feature very helpful. It is a list of the last 20 phone numbers (or Internal Phone Book entries) for each calls that you placed, accepted, or missed. Call History makes redialling a number fast and easy. It is continually updated as new numbers are added to the beginning of the list and the oldest entries are removed from the bottom of the list.

- **1**. Press **MENU** to access the main menu.
- 2. Highlight **Call History** and press **Call**.
- 3. Highlight Outgoing Calls, Incoming Calls, or Missed Calls and press ().

# **Call History Options**

For additional information and options on a particular call, highlight a Call History entry and press **EXP**.

This feature gives you the option of selecting:

- **Call** to dial the phone number.
- **Send Message** to send a text message. See page 106 for details. To attach pictures, see page 94.
- Save Phone# to save the phone number, if it is not in your Internal Phone Book (if applicable). If the caller's phone number is already stored in the Phone Book, Go to Phone Book appears instead. (See "Saving a Phone Number From Call History" on the next page.)
- Prefix to add numbers to the beginning of the phone number. (See "Prefixing a Phone Number From Call History" on page 48.)
- **View** to view the caller's information.
- **Erase** to erase the entry.

# **Making a Call From Call History**

- 1. Press (New to access the main menu.
- 2. Highlight Call History and press
- 3. Highlight Outgoing Calls, Incoming Calls, or Missed Calls.
- 4. Press MENU.
- 5. Highlight the entry you want to call by scrolling through the list.
- 6. Press TALK.

- or -Press (Mex), highlight **Call** and press (Mex).

**Note:** You cannot make calls from Call History to entries identified as No ID or Restricted.

# **Saving a Phone Number From Call History**

- 1. Highlight the call history entry you want to save.
- **2**. Press **MENU** to display the options.
- 3. Highlight Save Phone# and press (1989).
- **4.** Highlight appropriate label (Home, Work, Mobile, Pager, Data, Fax, or No Label) and press **WEP**.
- 5. Enter a Name and press ( You can also save the phone number without a name by pressing ( rom the name entry display, highlight **Yes** and then press ( rom ). If you have already stored entries in the Phone Book, you are prompted to select from the following entry modes:
- New Name to enter a name directly.
- From Phone Book to select a name from Phone Book entry list.
- **6.** Press **Save** (left softkey).

**Note:** You cannot save phone numbers already in your Internal Phone Book or from calls identified as No ID or Restricted. If the selected entry has already been stored in the phone book, **Go to Phone Book** appears.

# **Prefixing a Phone Number From Call History**

If you need to make a call from Call History and you happen to be outside your local area code, you can add the appropriate prefix by following these steps:

- 1. Highlight a call history entry and press (1).
- 2. Highlight **Prefix** and press
- 3. Enter the digits you want to add to the number.
  If you want to save the number, press and select
  Save Phone# from options. If not, the changes only apply to the current call.

To select an option, highlight it and press ().

- **Call** to dial the phone number.
- Save Phone# to store the phone number in your Internal Phone Book.
- ► Hard Pause to insert a hard pause. (See "Dialling and Saving Phone Numbers With Pauses" on page 15.)
- ▶ **12-Sec. Pause** to insert a 2-second pause. (See "Dialling and Saving Phone Numbers With Pauses" on page 15.)

## **Erasing Call History**

- **1.** Press **MENU** to access the main menu.
- 2. Highlight Call History and press (Sec. 1).
- 3. Highlight **Erase History** and press (1989).
- 4. Highlight the category you want to erase and press ().
- 5. Highlight **Yes** and press **MENU**.
- > You can also select **All Calls** during step 4 above to erase all entries.

# 7. Internal Phone Book

## **Internal Phone Book Entry Options**

To access an Internal Phone Book Entry's options, display the entry list, highlight an entry and press (), then select a phone number and press (), then select an option, highlight it and press (). To select an option, highlight it and press ().

- **Edit** to edit your desired label.
- **Call** to dial the phone number.
- Send Message to send a text message. See page 106 for details. To attach pictures, see page 94 (only Mobile label).
- **Call Alarm** to set the call alarm to the entry (see page 65).
- Set Speed Dial to set the Speed Dial to the entry (see page 35).
- ▶ Set Voice Dial to set the Voice Dial to the entry (see page 82).
- Prefix to alter a phone number by adding additional numbers (see the previous page).

When you are in edit display, the following options are displayed:

- Send Message to send a text message (only Mobile and Email label).
- ▶ Visit Site to go to the website (only Web label).
- **Edit** to edit your desired label (only Web and Email label).
- **Erase** to erase your desired label.

**Tip:** You can view the next entry by pressing the right Navigation key or view the previous entry by pressing the left Navigation key.

You can erase the selected entry from the Phone Book list.

- 1. Press the right Navigation key to display the Phone Book list.
- **2.** Press **Options** (right softkey).
- 3. Highlight **Erase Entry** and press .
- 4. Highlight Yes and press (NY).

# **Selecting a Character Input Mode**

Your phone provides convenient ways to enter words, letters, punctuation, and numbers whenever you are prompted to enter text (for example, when adding an Internal Phone Book entry).

- 1. When you display a screen where you can enter text, press the right softkey button.
- 2. Select a character input mode, highlight it and press .
- **T9Word** to enter characters using T9 Text Input (see below).
- Alphabet to enter characters by tapping the keypad (see page 52).
- **SYMBOL** to enter symbols (see page 53).
- **NUMBER** to enter numbers (see page 53).
- CANNED SUFFIX to enter a canned suffix (see page 53).
- **SMILEYS** to enter smiley pictures (see page 53).

#### **Entering Characters Using T9 Text Input**

T9 Text Input lets you enter text in your phone by pressing keys just once per letter. (To select the **T9 Word** mode when entering text, see "Selecting a Character Input Mode" above.)

T9 Text Input analyses the letters you enter using an intuitive word database and creates a suitable word. (The word may change as you type.) If the word you want does not display after you have entered all the letters, press (but to scroll through additional word selections. To accept a word and insert a space, press (but the section).

If you make a mistake, press **BACK** to erase a single character. Press and hold **BACK** to delete an entire entry.

### Adding a Word to the T9 Database

If a word you want to enter does not display as an option when you are using T9 Text Input, you can add it to the database.

- **1.** Select the **Alphabet** input mode. (See "Selecting a Character Input Mode" on the previous page.)
- Enter the word using multi-tap text entry. (See "Entering Characters by Tapping the Keypad" on the next page.)
   Then press the right softkey, highlight **T9 Word** and press (Section 1).
   The word will appear as an option the next time you scroll through options during T9 Text Input.

### **Entering Characters by Tapping the Keypad**

To enter characters by tapping the keypad, select the **Alphabet** mode (see "Selecting a Character Input Mode" on page 50). Press the corresponding key until the desired character appears. By default, the first letter of a word is capitalized and following letters are lowercase.

Characters scroll in the following order:

| Vor     | English Sequence                          |            |  |
|---------|-------------------------------------------|------------|--|
| Key     | Upper Case                                | Lower Case |  |
|         | .,@1?!*#/                                 |            |  |
| 2       | ABC2                                      | a b c 2    |  |
| 3       | DEF3                                      | d e f 3    |  |
| 4       | GHI4                                      | ghi4       |  |
| 5       | JKL5                                      | j k 1 5    |  |
| 6       | M N O 6                                   | m n o 6    |  |
| 7       | PQRS7                                     | pqrs7      |  |
| 8       | TUV8                                      | t u v 8    |  |
| 9       | WXYZ9                                     | w x y z 9  |  |
| Next O  | 0                                         |            |  |
| Space # | Space                                     |            |  |
| Shift 🗙 | Unshifted One-character-shifted Caps Lock |            |  |

In French mode, characters scroll in the following order.

| Vor     | French Sequence                           |                 |  |
|---------|-------------------------------------------|-----------------|--|
| Key     | Upper Case                                | Lower Case      |  |
| 1       | .,@1?!*#/                                 |                 |  |
| 2       | A B C À Â Ç 2                             | a b c à â ç 2   |  |
| 3       | DEFÉÈÊË3                                  | d e f é è ê ë 3 |  |
| 4       | GHIÎÏ4                                    | ghiîï4          |  |
| 5       | JKL5                                      | j k 1 5         |  |
| 6       | M N O Ô 6                                 | m n o ô 6       |  |
| 7       | PQRS7                                     | pqrs7           |  |
| 8       | T U V Ù Û Ü 8                             | t u v ù û ü 8   |  |
| 9       | WXYZ9                                     | w x y z 9       |  |
| Next O  | 0                                         |                 |  |
| Space # | Space                                     |                 |  |
| Shift 🗙 | Unshifted One-character-shifted Caps Lock |                 |  |

See page 35 for changing French entering mode.

After a character is entered, the cursor automatically advances to the next space after two seconds or when you enter a character not on the same key.

### **Entering Numbers, Symbols, Canned Suffix and Smileys**

#### **Entering NUMBER**

- 1. In a text entry field, press the right softkey.
- 2. Highlight **NUMBER** and press (MRV).
- **3**. Press the corresponding numeric key to enter the number.

**Shortcut:** Press and hold the corresponding numeric key to enter the number directly in alphabet mode or T9 mode.

#### **Entering SYMBOL**

- 1. In a text entry field, press the right softkey.
- 2. Highlight SYMBOL and press .
- **3.** Highlight the line that includes your desired symbol.
- 4. Press the corresponding key (1~8) with each symbol.
  or -

Highlight your desired symbol by using the Navigation key, and press 🐨.

#### Entering CANNED SUFFIX

- 1. In a text entry field, press the right softkey.
- 2. Highlight CANNED SUFFIX and press
- **3.** Highlight your desired word by using the Navigation key and press **(NRV)**.

#### Entering SMILEYS

- 1. In a text entry field, press the right softkey.
- 2. Highlight SMILEYS and press (MRV).
- **3.** Highlight the line that includes your desired smiley.
- **4.** Press the corresponding key  $(1 \sim 4)$  with each smiley.
  - or -

Highlight your desired smiley by using the Navigation key, and press (BC).

# Adding a New Internal Phone Book Entry

- **1.** From the Standby mode, enter the phone number you want to save.
- 2. Press to display the menu options.
- 3. Highlight Save Phone# and press (MRP).
- 4. Highlight the label you wish to add and press (1989).
- **5.** Enter a name, and press **CR** or **OK** (left softkey). If you have already stored entries in the Phone Book, you are prompted to select the following entry mode:
- New Name to enter a name directly.
- From Phone Book to select a name from Phone Book entry list.
- 6. Press Save (left softkey).
  - or -
- **1.** Press **MENU** to access the main menu.
- 2. Highlight Phone Book and press (MRV).
- 3. Highlight Add New Entry and press (1987).
- 4. Enter a name and press (left softkey).
- 5. Select the box under your desired label, enter the number or address, and press (1989).
- 6. Press Save (left softkey).
- If you want to store the number without a name, press () or OK (left softkey) before you enter the name during step 4 above and select Yes.

# **Finding Internal Phone Book Entries**

#### **Finding Names**

You can review all the entries stored in your Internal Phone Book or find an entry quickly by following these simple steps:

- 1. Press () to access the main menu.
- 2. Highlight **Phone Book** and press .
- 3. Highlight Find Name and press ().
- **4.** To select the entry, scroll through the list using your Navigation key.
- 5. Highlight your desired entry and press () to locate a specific label.
- Press Options (right softkey) for menu options. (See page 49 for options.)

The following softkeys appear when you highlight a number or address during step 5 above:

- **Call** (left softkey) to make a Call.
- **Send** (left softkey) to send an Email (only Email label).
- **Go** (left softkey) to go to the website (only Web label).
- Edit (right softkey) to edit the Email or Web address. (Email and Web label only)

**Shortcut:** From the Standby mode, press the right Navigation key to display the Find Name feature.

#### **Finding Entries**

To find an Internal Phone Book entry by entering the first letters:

- **1**. Press  $\blacktriangleright$  of the Navigation key.
- **2**. Enter the first letter of the name or part of the name using multi-tap method.
- **3.** Highlight your desired entry by scrolling through the phone book entry and press **MRP**.
- If you enter a single letter, the display shows the list beginning with the letter you entered.

- or -

**1.** From the Standby mode, enter 4-digit or more.

2. Press MENU .

- 3. Highlight **Find** and press .
- **4**. The phone book entry list that includes the numbers that ends with the digits you entered appears.
- **5.** Scroll through the list to select your desired entry.
- **6.** Press **TALK** to make a call.

#### **Finding Speed Dial Numbers**

To find phone numbers you have stored in Speed Dial locations:

- **1**. Press **MENU** to access the main menu.
- 2. Highlight Phone Book and press (MRV).
- 3. Highlight Speed Dial #s and press

4. The Speed Dial numbers list appears.

#### **Finding Voice Dial Numbers**

To find phone numbers you have stored in Voice Dial:

- **1**. Press **(MRV)** to access the main menu.
- 2. Highlight Voice Service and press (MR).
- 3. Highlight Voice Dial and press .
- 4. Highlight **Review** and press **MERU**.
- **5**. The Voice Dial number's list appears.

# Adding a Phone Number or Address to an Internal Phone Book Entry

- 1. Press () to access the main menu.
- 2. Highlight **Phone Book** and press **MRV**.
- 3. Highlight Find Name and press ().
- Press ► of the Navigation key for the shortcut (steps 1 through 3).
- 4. Highlight the entry you wish to add phone numbers/email/web addresses to and press (NEW).
- 5. Highlight a phone number, press **Options** (right softkey), highlight **Edit**, and press **WEW**.
  - or -

Highlight an Email address or Web address, and press **Edit** (right softkey).

- 6. Highlight the box under the label you wish to add.
- 7. Enter the number or address and press ().
- 8. Press Save (left softkey).

# **Editing an Internal Phone Book Entry**

- 1. Display an Internal Phone Book entry.
- 2. Highlight the entry you wish to edit and press (1989).
- **3.** Highlight a phone number, press **Options** (right softkey), highlight **Edit**, and press **EXP**.
  - or -

Highlight an Email address or Web address, and press **Edit** (right softkey).

- **4**. Highlight the box under the following labels and edit by using the Number keys.
- **Name** to change the entry's name.
- **Home** to change the entry's home phone number.
- Work to change the entry's work phone number.
- Mobile to change the entry's mobile phone number.
- **Pager** to change the entry's pager number.
- **Data** to change the entry's number for data.
- **Fax** to change the entry's fax number.
- ▶ **No Label** to change the entry's number.
- **Email** to change the entry's email address.
- Web to change the entry's Web address.
- **Ringer** to assign a ringer type to the entry. (See "Selecting a Ringer/Image Type for an Entry" on the next page.)
- Image to assign an image type to the entry. (See "Selecting a Ringer/Image Type for an Entry" on the next page.)
- 5. Press Save (left softkey).

**Tip:** You can also store the phone number in the Pager, Data, or Fax category.

# Selecting a Ringer/Image Type for an Entry

You can assign a ringer/image type to an Internal Phone Book entry so you can identify the caller by the ringer or image type.

- **1**. Press  $\blacktriangleright$  of the Navigation key.
- 2. Select the entry you want to set as the incoming ringer or image and press ().
- **3.** Highlight a phone number, press **Options** (right softkey), highlight **Edit**, and press **CPP**.

- or -

Highlight an Email address or Web address, and press **Edit** (right softkey).

- 4. Select the menu under **Ringer** or **Image** by scrolling up or down and press ().
- 5. Highlight your desired ringer type or image and press (
- Get New: start up the Browser and you can select an item to download.
- ▶ Normal: Ringer equivalent to With Caller ID or Roaming setting (see page 17). Image equivalent to Incoming Calls setting (see page 26).
- ▶ None: the setting equivalent to off.
- **Pictures:** to set a picture in Picture Wallet. (Image only. See page 98.)
- 6. Press Save (left softkey).
- ► To confirm the ringer, highlight **Ringer** and press **Play** (right softkey).
- ► To see a display preview, press **Preview** (right softkey) during step 6 above, and press **Sub LCD** (right softkey) to see the Sub LCD preview. (You may also check the image through the external display.)
- To adjust the position of the image, use your Navigation key during step 6 above.
- ▶ If you set an Animation Ringer (indicated with ∰ icon) and an Image, your phone plays the Animation Ringer and displays the selected Image.
- > You should have pictures or downloaded data to set Image.

# **Secret Internal Phone Book Entries**

You can hide an entry's phone number(s) by making them secret, which requires your lock code to edit the entry. The entry name is still displayed, but the entry's phone numbers are replaced by "(Secret)".

- **1**. Press  $\blacktriangleright$  of the Navigation key.
- **2.** Scroll to the Internal Phone Book entry you want to tag Secret.
- **3.** Press **Options** (right softkey) to display the menu options.
- 4. Highlight Set Secret and press .
- 5. Enter the 4-digit lock code.
- 6. Select **On** and press **MENU**.
- ► To make an entry public, select **Off** during step 6 above.

**Tip:** If you can't recall your lock code, try using the last four digits of phone number, or 0000.

### **Dialling Services**

You must be in digital mode to access Services.

To dial a service:

- **1.** Press **Were** to access the main menu.
- 2. Highlight **Phone Book** and press .
- 3. Highlight Services and press
- 4. Highlight Cust Service or Dir Assist and press ().
- 5. Press TALK.

- or -

Press (), highlight Call and press ().

## **Storing Special Numbers in the Phone Book**

#### **Using the Pause Feature**

Generally, when you call an automated system like voicemail boxes or credit card companies, you are required to enter a password or calling card number. Rather than entering the numbers manually each time, you can store the numbers in your Internal Phone Book, separated by special characters called "pauses".

#### **Using Two Different Types of Pauses**

There are two different types of pauses that you can use when storing a number in your Internal Phone Book.

- Hard Pause causes the phone to stop dialling until you select Send Tone or press (TALK). To display Send Tone, press (WW).
- 2-Sec. Pause waits two seconds before sending the next string of digits.

To insert pauses into a number:

- **1**. Enter the number you want to dial.
- **2.** Press to display the menu options.
- **3.** Highlight:
- Hard Pause for a hard pause.
- **2-Sec. Pause** for a timed pause.
- **Hyphen** for a hyphen (for visual appearance only).
- **4**. Press **()** to insert a pause or manual hyphen.
- **5.** Finish entering the rest of the numbers, then dial or save the entered number. See page 14 for saving.

# 8. Personal Organizer

# **Managing Schedules**

#### Calendar

Use the Calendar to remind you of events or important calls you need to make. You can schedule up to 100 events, 15 Call Alarms and 20 To Do Items.

#### Setting the Time/Date

In a no service area or Analogue service area, it's necessary to set actual time before using the Calendar function. Set the current Time/Date by using numeric keys and/or the Navigation key  $(\blacktriangleleft/\triangleright)$ : move cursor,  $\blacktriangle/\forall$ : change value). To display the time setting display, press RW, then highlight **Calendar** and press RW.

It's available from 12:00 AM, Jan 1, 2000 to 11:59 PM, Dec 31, 2099.

#### **Setting Holidays**

You can set your personal holidays by displaying the date in red on the Calendar display. The default holidays displayed in red are Sundays and National holidays.

You can set holidays from Jan 1, 2000 to Dec 31, 2020.

- **1**. Press **Merry** to access the main menu.
- 2. Highlight Calendar and press
- 3. Highlight the day you want to set to the holiday by using the Navigation key (◄: previous day, ►: next day, ▲: previous week, ▼: next week).
- **4.** Press **Options** (right softkey).
- 5. Highlight Set Date or Set Weekly, and press (NEW). Options:
- **Set Date** sets the selected date to the holiday.
- **Set Weekly** sets the weekly holidays.
- **Reset Date** resets the holiday setting for the selected date.
- Reset Weekly resets the weekly holiday setting.
- **Reset All** resets all the holiday settings and returns to the default settings.
- 6. If you selected **Set Weekly**, **Reset Weekly**, or **Reset All**, you'll be prompted to select **Yes** or **No**.

**Tip:** The current day is framed by a rectangle.

# Adding an Event to the Scheduler

- **1**. Press **MEN** to access the main menu.
- 2. Highlight Calendar and press
- **3.** Highlight the day you want to add an event by using the Navigation key and press (RP).
- 4. Press **Options** (right softkey) to display the options.
- 5. Highlight Add Event and press (1989).
- 6. Highlight Sch Event and press (1989).
- 7. Enter the description and press without entering the description.
- 8. Select the menu under the following options and press ():
- Description Entering a description of your event (up to 14 characters).
- **From** Scheduling the start time.
- **To** Scheduling the end time.
- **Location** Editing the location of your event (up to 14 characters).
- Alarm Select the ringer you wish to set.
- Alarm Time Editing the alarm time (number of hours or minutes before the event starts). Default alarm time is 10 minutes.
- Repeat Repeating the event. Select None, Daily, Weekly, Monthly, or Yearly.
- 9. Press Save (left softkey) to schedule the event.

**Tip:** Press the Navigation key up or down to scroll by week through the Scheduler calendar, and the Volume keys to scroll by month.

64

## **Event Alerts**

There are several ways your phone alerts you of scheduled events:

- By playing the alert tone (depending on the Alert and Ringer Volume setting).
- By blinking the LED.
- By displaying the event's description on the Main LCD when the clamshell is open.
- By displaying the event's description on the Sub LCD when the clamshell is closed.
- By lighting the LCD backlight (depending on the backlight setting).

## **Event Alert Menu**

When your phone is turned on and you have an event alarm scheduled, your phone alerts you and displays the event summary.

- 1. Press () or View (left softkey) to silence the alarm and see the unchecked event list.
- 2. Highlight the unchecked event and press (1) to see the event details, or press (1) (right softkey) for following options. To select an option, highlight it and press (1).
- **Snooze** to repeat the alarm in ten minutes.
- **Exit** to exit the options.

Note: If you press  $\boxed{\text{Exit}}$  (left softkey) during step 1 above, you are prompted to confirm the unchecked event. Select **Yes** to view or **No** to cancel.

## **Editing an Event**

- 1. From the Event list display, highlight one of the events and press (1999).
- **2**. The event details appear.
- 3. Select the box under each item you want to edit and press (R). (See "Adding an Event to the Scheduler" on page 63 for options.)
- 4. Enter or select a new setting and press (MRP).
- 5. Press Save (left softkey).

## Adding a Call Alarm to the Scheduler

- 1. Press () to access the main menu.
- 2. Highlight **Calendar** and press
- **3.** Highlight the day you want to add an event by using the Navigation key and press (SR).
- **4.** From the event list display, press **Options** (right softkey) to display the options.
- 5. Highlight Add Event and press (MRP).
- 6. Highlight Call Alarm and press
- **7.** Enter the phone number directly or press **Options** (right softkey) for the following options:
- From Phone Book select the number from your phone book entry.
- ► Voicemail select the number for voicemail access.
- 8. Select the box under the following items and press (NEW):
- **Time/Date** Editing the start time/date.
- Alarm Selecting the ringer alarm.
- ► Repeat Repeating the Call Alarm. Select None, Daily, Weekly, Monthly, or Yearly.
- 9. Press Save (left softkey).

**Tip:** You can also add a Call Alarm from the Phone Book menu (see "Internal Phone Book Entry Options" on page 49).

## **Call Alarm Alerts**

There are several ways your phone alerts you of scheduled call alarms:

- By playing the alert tone (depending on the Alert and Ringer Volume setting).
- By blinking the LED.
- By displaying the name or phone number on the Main LCD when the clamshell is open.
- By displaying the name or phone number on the Sub LCD when the clamshell is closed.
- By lighting the LCD backlight (depending on the backlight setting).

## **Call Alarm Menu**

When your phone is turned on and you have scheduled a call alarm, your phone alerts you and displays the phone number.

- 1. Press () or View (left softkey) to silence the alarm and see the unchecked event list.
- 2. Highlight the unchecked call alarm and press () to see the call alarm details, or press () (right softkey) for following options. To select an option, highlight it and press ().
- **Call** to dial the scheduled phone number.
- **Snooze** to repeat the alarm in ten minutes.
- ► **Save Phone#** to save the scheduled phone number, if it is not in your Internal Phone Book. If the number is already stored in the Phone Book, **Go to Phone Book** appears instead.

**Note:** If you press  $\boxed{\text{Exit}}$  (left softkey) during step 1 above, you are prompted to confirm the unchecked event. Select **Yes** to view or **No** to cancel.

## **Editing a Call Alarm**

- 1. From the Event list display, highlight one of the call alarms and press (1997).
- **2**. The call alarm details appear.
- **3.** Select the box under each item you want to edit and press **(See "Adding a Call Alarm to the Scheduler" on page 65** for options.)
- 4. Enter or select a new setting and press ().
- 5. Press Save (left softkey).

## **Erasing a Day's Events or Call Alarms**

- **1.** From the Event list display, highlight one of the events or call alarms and press **Options** (right softkey).
- 2. Highlight **Erase Event** and press (ERP).
- **3.** Highlight **Yes** and press **MENU**.

# Viewing a Future/Past Day's Scheduled Events

- **1.** From the Event list display, press **Options** (right softkey).
- 2. Highlight Go To Date and press (SEC).
- **3.** Enter the date by using numeric keys and the Navigation key and press **CR** or **OK** (left softkey).
- 4. Press again to view the day's Event List.

## **Adding To Do Items**

Your phone can store and manage 20 To Do items.

- **1.** From the Event list display, press **Options** (right softkey).
- 2. Highlight **To Do List** and press **EXP**.
- **3.** Press **Options** (right softkey).
- 4. Highlight Add Item and press (1989).
- 5. Enter the description and press (up to 14 characters).
- 6. Select the menu under **Priority** and press <sup>™</sup> to edit the To Do's priority. You can select from **Normal**, **!Urgent**, or √**Done**.
- 7. Press Save (left softkey).

## **Viewing To Do List**

- **1**. From Event list display, press **Options** (right softkey).
- 2. Highlight **To Do List** and press (1989).
- ► To see the details of each To Do item, select an item and press .

## **Editing To Do Items**

- **1.** From the To Do list display, highlight the item you want to edit and press **WRP**.
- **2.** Edit description or change the priority and press **Save** (left softkey).

## Adding To Do Item to Schedule

- **1.** From the To Do List display, highlight the item you want to add to schedule and press **Options** (right softkey).
- 2. Highlight Add To Schedule and press
- **3.** Enter the description using your keypad and press **(See** "Adding an Event to the Scheduler" on page 63 for entering.)
- 4. Press Save (left softkey).
- Add To Schedule extracts the item from the To Do list and makes it a scheduled event.

## **Deleting Items from the To Do List**

- **1.** From To Do List display, highlight the item you want to erase and press **Options** (right softkey).
- 2. Highlight Erase Item, Erase Selection, or Erase All and press ()
- **Erase Item** erases an item from the To Do List.
- Erase Selection erases the selected To Do items at one time.
   Press (Interpretent to check the box next to To Do item and press
   Erase (left softkey) to erase. To check all boxes, press Options (right softkey) and highlight Check All and press (Interpretent to the selected to the selected to the
- **Erase All** erases all the To Do items.
- **3**. Highlight **Yes** and press **MEND**.

## Viewing Event, Call Alarm or To Do List

To view their memory space and options:

- **1.** From Event list display, press **Options** (right softkey).
- 2. Highlight View Memory and press ().
- 3. Highlight Sch Event, Call Alarm, or To Do List and press ( ).

For further options:

- 4. Press **Options** (right softkey).
- 5. Highlight an option and press ( ).

Options:

- Erase Old deletes the old events or call alarms.
- **Erase Selection** deletes the selected To Do item. (See "Deleting Items from the To Do List" above.)
- **Erase Done** deletes the To Do that is done.
- **Erase All** deletes all the events, call alarms, or To Do items.
- 6. Highlight Yes or No and press (1989).

## **Purging All Events, Call Alarms or To Do List**

- **1.** From Event list display, press **Options** (right softkey).
- 2. Highlight Erase Memory and press (1989).
- 3. Highlight one Options item and press (MRV).

Options:

- **Erase Old** deletes the old events, call alarms, or completed To Do items.
- **Erase All** deletes all the events, call alarms, or To Do items.
- 4. Highlight Yes or No and press

## **Getting to Know Icon Indication**

- **1.** Press **(MRP)** to access the main menu.
- 2. Highlight Phone Info and press (1989).
- 3. Highlight **Help** and press (MRP).
- 4. Highlight the item for which you want to see the explanation and press .
- **5.** The icon's explanation appears and scrolls down automatically.
- 6. Press **Done** (left softkey) or **END/O** to end.
- Use  $\blacktriangle/ \nabla$  of the Navigation key to scroll the message manually.

## **Displaying the Version Information**

- **1**. Press (1) to access the main menu.
- 2. Highlight Phone Info and press (SEP).
- 3. Highlight Version and press ().

## **Using Your Phone's Tools**

## **Using the Calculator**

- 1. Press (Not to access the main menu.
- 2. Highlight **Tools/Extras** and press (MRW).
- 3. Highlight Calculator and press (1989).
- **4.** Enter numbers using your keypad. Press . (left softkey) to insert a decimal point.
- 5. Press the appropriate Navigation key for an arithmetic option.
   (▲ for addition, ▼ for subtraction, ◄ for multiplication, ▶ for division)
- 6. Enter numbers and press () for the result.
- ► To clear the numbers, press **CLR** (right softkey).
- ► To end calculation, press (END/0).

## **Using the World Clock**

This feature is available only in digital areas.

- **1.** Press **Menu** to access the main menu.
- 2. Highlight Tools/Extras and press
- 3. Highlight World Clock and press
- 4. World Clock display appears.
- $\blacktriangleright$  Press  $\blacktriangleleft$  or  $\blacktriangleright$  of the Navigation key for changing city or country.

Press **Summer** (left softkey) or **Standard** (right softkey) for changing between summer and standard time, if applicable.

"♥" is shown while summer time is displayed.

## **Downloading through Wireless Web**

Your phone allows you to download images (screen savers), ringers, games, etc., from a website. It is also possible to download from certain menus (Phone Book, Ringer Setting, or Display Setting).

To download a file from the Web:

- **1.** Press **Meru** to access the main menu.
- 2. Highlight **Downloads** and press (1989).
- **3**. Highlight your desired data folder and press (MRP).
- 4. Highlight **Get New** and press (MRP).
- **5.** Start up the Browser and connect to the download page.
- **6.** Select your desired image or ringer file, and follow the system prompts.
- 7. Wait for the download to complete.
- To download a file from Phone Book Entry:
- **1**. Press **Merry** to access the main menu.
- 2. Highlight Phone Book and press (MRP).
- 3. Highlight **Find Name** and press (SEP).
- 4. Highlight the entry you want to assign the downloaded ringer or image to and press **WR**.
- **5.** Highlight a phone number and press **Options** (right softkey). Then highlight **Edit** and press **EXP**.

- or -

Highlight an Email address or Web address, then press **Edit** (right softkey).

- 6. Select the menu under Ringer or Image and press ().
- 7. Highlight **Get New** and press (1989).
- 8. Start up the Browser and connect to the download page.
- **9.** Select your desired image or ringer file, and follow the system prompts.
- **10.** Wait for the download to complete.

To download a ringer file from the Ringer Setting Menu (Ringer Type and Start-up/Power-off Tone):

- 1. Press () to access the main menu.
- 2. Highlight Settings and press ().
- 3. Highlight Sounds and press ().
- 4. Highlight **Ringer Type** and press **MRP**.
- 5. Highlight Voice Calls, Voicemail, Messaging, or Calendar and press (1999). The following item requires an extra step:
- Voice Calls select With Caller ID or No Caller ID.
- 6. Select the menu under each item and press ().
- 7. Highlight **Get New** and press (SEP).
- 8. Start up the Browser and connect to the download page.
- 9. Select your desired ringer file, and follow the system prompts.
- **10.** Wait for the download to complete.
- To download a ringer file from the Start-up/Power-off Tone menu:
- 1. Highlight **Others** at the previous step 4 and press (SEP).
- 2. Select the menu under **Start-up Tone** or **Power-off Tone** and press ().
- **3**. Follow the previous steps from 7 to 10.

To download an image file from the Display Setting Menu (Animation, Incoming Calls, and Screen Saver):

**1.** Press **Were** to access the main menu.

- 2. Highlight Settings and press .
- 3. Highlight **Display** and press .
- 4. Highlight **Animation** or **Incoming Calls** and press (1989). The following item needs an extra step:
- Animation select the menu under Standby, Outgoing Calls, or Service Search.
- 5. Select the menu under each item and press (1989).
- 6. Highlight Get New and press Mer.
- 7. Start up the Browser and connect to the download page.
- 8. Select your desired image file, and follow the system prompts.
- **9.** Wait for the download to complete.
- To download an image file from the Screen Saver menu:
- **1.** Highlight **Standby Display** during step 4 above and press .
- 2. Select Screen Saver and press Mer.
- 3. Select the menu under Screen Saver and press ().
- 4. Follow the previous steps from 6 to 9.

## **Confirming the Downloaded Data**

The downloaded data will be automatically classified as games, ringers, images (screen savers) or an application folder. However, if any data has a different category, it is classified as a Dynamic folder. If data doesn't belong to any of the above categories, it is classified in the Others folder.

#### To confirm the downloaded games folder:

- **1.** Press **MENU** to access the main menu.
- 2. Highlight **Downloads** and press .
- 3. Highlight Games and press (NEW).
- 4. Highlight the downloaded data you want to confirm and press **(RR)**.
- 5. Select **Run** from the options and press (NRW).

Options:

- Run to play the downloaded game.
- **Settings** to set the Network Access availability.
- Options to select the options of the downloaded data.
   Properties shows the downloaded data property.
   Online Info shows the downloaded data information online. (If applicable)

**Shop** allows you to continue downloading. (If applicable) **Logo/Trademark** displays logo and description. (If applicable) **Erase** erases the selected downloaded data.

**Exit** to return to the downloaded data list display.

#### To confirm the downloaded ringers folder:

- 1. Press to access the main menu.
- 2. Highlight **Downloads** and press **Mere**.
- 3. Highlight **Ringers** and press .
- **4.** Highlight the downloaded data you want to confirm and press **(SP)**.

5. Select **Play** from the options and press **(EP)**.

Options:

- **Play** to play the downloaded ringer.
- Assign to assign the downloaded data to the Ringer Type, Calendar, Start-up/Power-off Tone, or Phone Book.
- Options to select the options of the downloaded data.
   Properties shows the downloaded data property.
   Online Info shows the downloaded data information online. (If applicable)

Shop allows you to continue downloading. (If applicable) **Erase** erases the selected downloaded data.

**Exit** to return to the downloaded data list display.

#### To confirm the downloaded images (screen savers) folder:

- **1**. Press **MENU** to access the main menu.
- 2. Highlight **Downloads** and press **Mere**.
- 3. Highlight Screen Savers and press (Sec. 2010).
- 4. Highlight the downloaded data you want to confirm and press ( ).
- 5. Select **View** from the options and press (MRV).

#### Options:

- **View** to display the downloaded image.
- Assign to assign the downloaded data to the Incoming Calls, Screen Saver, or Phone Book entry, etc.
- Options to select the options of the downloaded data.
   Properties shows the downloaded data property.
   Online Info shows the downloaded data information online. (If applicable)

**Shop** allows you to continue downloading. (If applicable) **Erase** erases the selected downloaded data.

**Exit** to return to the downloaded data list display.

Note: Depending on the data, you can select where to assign Image data: Incoming Calls, Screen Saver or Phone Book. Animation data: Standby, Outgoing Calls or Service Search.

#### To confirm the downloaded applications folder:

- **1**. Press **()** to access the main menu.
- 2. Highlight **Downloads** and press **MRP**.
- 3. Highlight **Applications** and press **MEND**.
- **4.** Highlight the downloaded data you want to confirm and press **MERU**.
- 5. Select **Run** from the options and press (1987).

#### Options:

- **Run** to play the downloaded application.
- **Settings** to set the Network Access availability.
- Options to select the options of the downloaded data.
   Properties shows the downloaded data property.
   Online Info shows the downloaded data information online. (If applicable)

**Shop** allows you to continue downloading. (If applicable) **Logo/Trademark** displays logo and description. (If applicable) **Erase** erases the selected downloaded data.

**Exit** to return to the downloaded data list display.

#### To confirm the downloaded Dynamic folder:

As the downloaded data in the Dynamic folders is varied, the options are subject to change.

- 1. Press () to access the main menu.
- 2. Highlight **Downloads** and press (Sec. 1997).
- **3.** Highlight Dynamic folder and press (Sec. 1).
- 4. Highlight the downloaded data you want to confirm and press www.
- 5. Select **Open** from the options and press (MRW).

#### Options:

- **Open** to play the downloaded content.
- Options to select the options of the downloaded data.
   Properties shows the downloaded data property.
   Online Info shows the downloaded data information online. (If applicable)

Shop allows you to continue downloading. (If applicable)Logo/Trademark displays logo and description. (If applicable)Erase erases the selected downloaded data.

**Exit** to return to the downloaded data list display.

#### To confirm the downloaded Others folder:

As the downloaded data in the Others folder is varied, the options are subject to change.

- **1.** Press **W** to access the main menu.
- 2. Highlight **Downloads** and press (MRP).
- 3. Highlight **Others** and press **WR**.
- 4. Highlight the downloaded data you want to confirm and press ().
- 5. Select **Open** from the options and press **OPP**.

#### Options:

- **Open** to play the downloaded content.
- Options to select the options of the downloaded data.
   Properties shows the downloaded data property.
   Online Info shows the downloaded data information online. (If applicable)

**Shop** allows you to continue downloading. (If applicable) **Logo/Trademark** displays logo and description. (If applicable) **Erase** erases the selected downloaded data.

**Exit** to return to the initial display.

#### Icon Indication

| Туре     | ltem                         | lcon (appears at the left side of the downloaded data) |
|----------|------------------------------|--------------------------------------------------------|
| From Web | Ringers (~64KB)              | + (New Data) (Assigned Data)                           |
|          | Voice (~64KB)                | + 🖉 (New Data) 🖬 🌈 (Assigned Data)                     |
|          | Screen Savers/Images (~64KB) | + 🕼 (New Data) 🖬 🕼 (Assigned Data)                     |
|          | Animation (~64KB)            | + (New Data)                                           |
|          | Animation Ringer (~64KB)     | + (New Data) 🖬 🚺 (Assigned Data)                       |
|          | Game (~100KB)                | + (Incw Data)                                          |
|          | Application (~100KB)         | + 🔝 (New Data)                                         |
|          | Unknown type (~64KB)         | + 🕐 (New Data)                                         |
|          |                              | Note: Download icon subject to change                  |

#### Sorting the downloaded data in memory size order

The files downloaded via website are stored in alphabetical order. If you want to store the data in memory size order, follow these instructions:

- 1. Press () to access the main menu.
- 2. Highlight **Downloads** and press **MENU**.
- **3.** Highlight each folder that includes the downloaded data you want to sort.
- 4. Press MENU.
- 5. Press Options (right softkey).
- 6. Highlight Sorting from the options and press (SW).

Options:

- Sorting to sort the downloaded data in alphabetical (Name) or memory size (Size) order.
- **Icon/Size** to show the downloaded data list with memory size.
- Erase All to erase all downloaded files you selected during step 3. (Downloaded data that has already been assigned cannot be erased.)
- 7. Highlight Size and press .

## Viewing the Downloaded Data Size

This feature allows you to confirm each downloaded data size and the rest of the download capacity.

- **1.** Press **MENU** to access the main menu.
- 2. Highlight **Downloads** and press (MRC).
- **3.** Highlight each folder that includes the downloaded data you want to confirm and press **(BP)**.
- **4.** Press **Options** (right softkey).
- 5. Highlight **lcon/Size** and press **MENU**.
- 6. Data size is displayed at the left of the downloaded data name.
- ► To return the display to the icon indication, repeat steps 4 and 5 above.

#### Viewing the memory space for downloading

This feature allows you to confirm how much memory is left and used for downloading.

- **1**. Press **Mer** to access the main menu.
- 2. Highlight **Downloads** and press (MC).
- **3.** Press **Options** (right softkey).
- 4. Highlight View Memory and press (SEC).
- **5**. Used and Free memory size are displayed.

#### Erasing old downloaded data to free space for new data

If you try to download new data when the downloaded data's memory is full, the warning message appears. You will be prompted to erase some old downloaded data.

To get new download data:

- 1. When the warning message appears, press **Erase** (left softkey) to make a space for new download data. (Press the right softkey to cancel the download.)
- **2**. Highlight each folder that includes the data you want to erase.
- 3. Press MENU.
- **4.** Highlight the data you want to erase and press **Erase** (left softkey).
- 5. Highlight **Yes** and press **MEN**.
- 6. You can continue to download the new file.

## 9. Voice Services

## **Using Voice-Activated Dialling**

You can use a Voice Dial tag to automatically dial a phone number in your Internal Phone Book. Your phone can store up to 30 Voice Dial tags. (To create a Voice Dial tag, see "Programming Voice Dial Tag to Your Phone" below.)

- 1. Press TALK shortly.
- **2.** Follow the voice prompts and recite the entry's Voice Dial tag into your phone's microphone.

**Note:** Record Voice Dial tags in a quiet environment and without the aid of an accessory (for example, a headset or hands-free car kit).

## **Programming Voice Dial Tag to Your Phone**

- **1.** Press **MENU** to access the main menu.
- 2. Highlight Voice Service and press (MRV).
- 3. Highlight Voice Dial and press .
- 4. Highlight **Program** and press (MRP).
- **5.** The phone will prompt you to say the name you want to program. Wait for the beep and then say the name.
- **6.** Respond to the prompt by repeating the name after the beep.
- **7.** Enter or highlight the entry (name) in the phone book entry list, and press **NRP**.
- **8.** Select the labelled category that includes the phone number (display shows "Voice Dial Recorded").

## **Reviewing Voice Dialling Tags**

- 1. Press () to access the main menu.
- 2. Highlight Voice Service and press ().
- **3**. Highlight **Voice Dial** and press **See**.
- 4. Highlight **Review** and press .
- 5. Highlight the desired entry and press (MR).

Highlight the desired entry and press **Options** (right softkey). Highlight **Play** and press **MER**.

► Highlight **Erase** during step 5 above, and select **Yes** to erase Voice Dial tag.

## **Erasing All Voice Dial Tags**

- **1.** Press **MENU** to access the main menu.
- 2. Highlight Voice Service and press ().
- 3. Highlight Voice Dial and press (MRV).
- 4. Highlight Erase All and press (SEC).
- 5. Highlight Yes and press MENU.

## **Recording Voice Memos**

To record a memo in Standby mode:

- **1**. Press **MENU** to access the main menu.
- 2. Highlight Voice Service and press ().
- 3. Highlight Voice Memo and press ().
- 4. Highlight **Record** and press (MENU).
- Press and hold Memo (right softkey) for the shortcut (steps 1 to 4 above).
- **5.** Start recording after the beep.

To end the recording of your memo:

1. Press (MERU), (BACK), or (END/O) while recording. - or -

Wait for 18 seconds.

To record a conversation during a phone call:

- **1**. Press **MENU** to see the options.
- 2. Highlight Voice Service and press (Service).
- 3. Highlight Voice Memo and press (SEP).
- 4. Highlight **Record** and press .
- **5**. Start recording after the beep.
- To end the recording of your conversation:
- **1.** Wait for 18 seconds or press (MENU) or (BACK) while recording. - or -

Press (MOD) and disconnect the call when recording in Use State. It also stops recording when the other party hangs up the call.

 Recording conversation is disabled while you are in Analogue Service area.

Note: Your phone can store a total of four memos for 18 seconds each.

## **Reviewing Voice Memos**

- 1. Press () to access the main menu.
- 2. Highlight Voice Service and press (1989).
- 3. Highlight Voice Memo and press
- Press Memo (right softkey) for the shortcut (steps 1 to 3 above).
- 4. Highlight **Play** and press .
- 5. Highlight one memo from the list.
  - or -

Highlight All if you want to play all memos continuously.

- 6. Press Menu.
- You can change the message playing speed by pressing Slow (left softkey) or Fast (right softkey).
- ► To play the newer/older memo, press the </ > of the Navigation key.
- ► Wait for ending or press ( to stop playing.
- ► To erase your desired memo, press **Options**, highlight **Erase**, and select **Yes** during step 5 above.

**Tip:** Voice Memo is stored with the date and time stamp in reverse chronological order, except when it's recorded in no service or analogue area.

## **Erasing Voice Memos**

- **1.** Press **MENU** to access the main menu.
- 2. Highlight Voice Service and press .
- **3.** Highlight **Voice Memo** and press **Meru**.
- 4. Highlight **Play** and press **MEND**.
- **5.** Display the memo list, highlight **All** and press **Options** (right softkey).
- 6. Highlight **Erase All** and press .
- 7. Highlight Yes and press (NEW).
  - or -
- **1.** Press **MENU** to access the main menu.
- 2. Highlight Voice Service and press (MRP).
- 3. Highlight Voice Memo and press ( ).
- 4. Highlight **Erase All** and press (MRP).
- 5. Highlight **Yes** and press **MENU**.

**Note:** To erase individual memos, see "Reviewing Voice Memos" on the previous page.

## **Setting Up Screen Call**

This feature enables you to answer incoming calls by using prerecorded announcements, either one that is pre-recorded or one that you record. You can also record the caller's message into the Voice Memo list. To listen to the message, see "Reviewing Voice Memos "on page 85.

#### **Activating Screen Call**

To start Screen Call when you have incoming calls:

- **1**. Press **MENU** to display the options.
- 2. Highlight Screen Call and press ().

To set Auto Screen Call:

- 1. Press () to access the main menu.
- 2. Highlight Voice Service and press (1989).
- 3. Highlight Screen Call and press (1987).
- 4. Highlight Auto and press Mere.
- 5. Highlight **On** and press **MEN**.
- If you want to change the answer time, enter your desired number (from 1 to 16 seconds) by using numeric keys or the up/down Navigation key.
- **6.** Press **C** or **O** (left softkey). The **C** icon is displayed on the Standby display.

**Tip:** If a new caller's message is waiting,  $\textcircled{\bullet}$  appears on the display. The memos recorded while activating "Screen Call" are shown with " $\sqrt{"}$  or "!" icon in the list. (" $\sqrt{"}$ : once played, "!": not played yet)

Tip: While the caller is recording: Pressing (100) stops recording and disconnects the call. Pressing (1414) answers the call.

#### **Selecting Announcement for Screen Call**

- **1.** Press **MEN** to access the main menu.
- 2. Highlight Voice Service and press (1989).
- **3.** Highlight **Screen Call** and press **MENU**.
- 4. Highlight Announcement and press (1987).
- 5. Depending on your preference, highlight **Pre-Recorded** or **Custom**, and press **CRV**.
- **Recording Name for Pre-Recorded Announcement**
- **1.** Press **MEN** to access the main menu.
- 2. Highlight Voice Service and press (1989).
- 3. Highlight Screen Call and press (1989).
- 4. Highlight Announcement and press (MRP).
- 5. Highlight **Pre-Recorded** and press **Options** (right softkey).
- 6. Highlight **Record Name** and press (1989).
- If your name has already been recorded, select Yes or No for overwriting.
- 7. Press (New) to start the 1st recording.
- **8.** After the 1st recording, press again to start the 2nd recording.
- 9. To stop recording, wait for 12 seconds or press ().
- ► To erase the recorded name, select **Erase Name** during step 6 above.
- ► To play the pre-recorded announcement, select **Play** during step 6 above.

#### **Recording Customized Announcement**

- **1**. Follow steps 1 to 4 on the previous page.
- 2. Highlight **Custom** and press **Options** (right softkey).
- **3**. Highlight **Record** and press **Mere**.
- ► If your announcement has already been recorded, select Yes or No for overwriting.
- 4. Press () to start the 1st recording.
- **5.** After the 1st recording, press **MERP** again to start the 2nd recording.
- 6. To stop recording, wait for 12 seconds or press (1).
- ► To erase the recorded announcement, select **Erase** during step 3 above.
- ► To play the customized announcement, select **Play** during step 3 above.

## 10. Camera

## **Taking Pictures**

Taking pictures with your phone's built-in camera is as simple as choosing a subject, pointing the lens, and pressing a key. You can activate Camera mode and take pictures whether the phone is open or closed.

#### To Take a Picture With the Phone Open:

- **1.** Press **MENU** to access the main menu.
- 2. Highlight **Pictures** and press (1987) to access the Pictures menu.
- **3.** Highlight **Camera** and press **Camera** to activate Camera mode. (Additional user options are available through the Camera mode **Options** menu. See "Camera Mode Options" on page 92 for more information.)

Shortcut: To activate Camera mode in another way, press and hold (), press () twice, or just press the Side Camera key (see diagram on page 2).

- **4.** Using the phone's Main LCD as a viewfinder, aim the camera lens at your subject.
- 5. Hold the camera steady. To take the picture, press (1997), (1997),
- **6.** Press Keep (left softkey) to save the picture. Press Discard (right softkey) to erase the picture and return to Camera mode.
- Once you have kept/saved a picture, you will be in Review/Share mode. You will now be able to share or upload the picture.
- ► To return to Camera mode to take another picture, press .

#### To Take a Picture With the Phone Closed:

- **1.** Press and hold the Side Camera key to activate Camera mode.
- **2.** Point the camera lens at your subject. You can check the picture framing through the Sub LCD.

**Note:** When taking a picture with the phone closed, the subject image appears in reverse on the Sub LCD. When you take a picture, it will be saved correctly, that is, not reversed.

**3**. Press the Side Camera key to take the picture.

4. Press the Side Camera key to save the picture.

Note: The picture will be saved automatically after 30 seconds.

**Note:** While you are taking a picture, the backlight turns on even if your backlight is set to **Always Off**.

**Note:** In some cases, the screen may flicker and the stripes may appear on the display under fluorescent lighting.

## **Creating Your Picture Messaging Password**

The first time you use any of the Picture Messaging management options involving the Picture Messaging website you will need to establish a Picture Messaging password through your phone. This password will also allow you to log in to the Picture Messaging website at <u>www.bell.ca/mypictures</u> to access and manage your uploaded pictures.

To create your Picture Messaging password:

- 1. Press () to access the main menu.
- 2. Highlight Pictures and press
- 3. Highlight **Review/Share** and press .

**Shortcut:** Instead of steps 3 above, highlight **Camera** and press **(WRP)**. Then press **Review** (left softkey) to enter Review/Share mode.

- 4. Press **Options** (right softkey), highlight **Upload**, and press **ER**.
- 5. Highlight **Upload This** or **Upload All** and press (R). You will be prompted to create a Picture Messaging password.

Note: To access Picture Messaging website in another way, highlight **Online Pics** and press **INP** from step 3 above.

**6.** Enter a 4-digit, alpha-numeric password and press .

Tip: Write down your Picture Messaging password in a secure place.

7. Please wait while the system creates your account.

Once you have received confirmation that your account has been successfully registered you may upload and share pictures and access the Picture Messaging website.

## **Camera Mode Options**

When the phone is open and in Camera mode, several user options are available.

Review: Press Review (left softkey) to enter Review/Share mode. From there you can view the captured pictures, view a running count of stored pictures, and more. (See "Review/Share Mode" on page 96.)

Pressing **Options** (right softkey) displays additional user options:

- ► **Self-timer:** Activate the camera's timer function. (See "Setting Self-timer" on the next page for details.)
- ► **Fun Frames:** Select your favourite fun picture frame to decorate your picture and press .
- ► Colour Tone: Select Normal, Sepia, Black & White or Negative. (Default setting is Normal.)
- Brightness: Select Auto or Manual brightness control. If you select Manual, press the Navigation key right (Higher) or left (Lower) to select a setting and press (SC) or OK (left softkey) to apply the desired setting. (Default setting is Auto.)
- ► Shutter Sound: Select Default, Say "Cheez" or Off. If your phone's ringer is set to Silence All, Shutter Sound is set to Off.

**Tip:** You can also select fun frames from Camera mode by using the left/right Navigation key.

**Note:** After taking a picture, **Self-timer** and **Fun Frames** settings return to their default settings.

**Note:** Press the up or down Navigation key to display a picture count at the bottom of the Main LCD. On the same line of the LCD display, appears if you set a **Colour Tone** and appears if you set a **Brightness**.

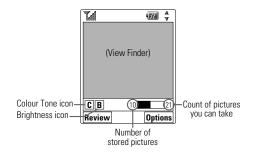

## **Setting Self-timer**

To activate the Self-timer and get yourself in on the picture:

- **1.** With the phone open and in Camera mode, press **Options** (right softkey).
- 2. Highlight Self-timer and press
- 3. Highlight the length of delay you want the timer to use (10 seconds or 5 seconds) and press (10 seconds). To deactivate the Self-timer, highlight Off and press (10 seconds).
- 4. Press Start (left softkey) when you are ready to start the timer.
  i) and a numeric countdown appear on the lower left portion of the Main LCD during the Self-timer countdown.
- **5.** Get ready for the picture. When the timer is down to three seconds, the Self-timer icon will turn red and the phone will begin to beep.
- ► To cancel the Self-timer after it has started, press **Cancel** (right softkey).

Note: While the Self-timer is active, all keys are disabled except (BACK) (RDIO) or Cancel (right softkey).

**Tip:** To view a brief summary of Camera, Review/Share, and Picture Wallet use, press **Info** (right softkey) from the Pictures main menu.

## **Sharing Picture Messaging**

Once you've taken a picture, you instantly share it with family and friends. You can send a picture to up to ten people at a time using their email addresses or phone numbers. (You can also share pictures through your online album. See "Sharing Online Picture Messaging" on page 101 for details.)

## Sharing Picture Messaging from Review/Share Mode

- **1.** From standby mode, press (MRP) to access the main menu.
- 2. Highlight **Pictures** and press **W** to display the Pictures menu.

Shortcut: Instead of steps 1 and 2 above, press (2).

- 3. Highlight **Review/Share** to enter Review/Share mode.
- **4.** From Review/Share mode, use your Navigation key to select the picture you'd like to send and press **Share** (left softkey).

**Note:** The first time you share Picture Messaging, you will be prompted to establish a Picture Messaging password. See "Creating Your Picture Messaging Password" on page 91 for information.

- 5. Select From Phone Book, Mobile Phone#, or Email Address to enter recipients.
- ► From Phone Book to select a recipient from your Phone Book. Press ♥♥♥ to select. Or select <New Entry> to enter a new entry.
- Mobile Phone# to enter a mobile phone number directly.
- **Email Address** to enter an email address directly.
- 6. To add a recipient, press **Options** (right softkey), press **Add Recipients**, and press **MR**.
- **Edit** to edit the selected entry.
- **Erase** to erase the selected entry.
- **Erase All** to erase all entries you have selected/entered.
- Add Recipient to add recipients.
- **Exit** to exit the options menu.

**Note:** If there are no entries in your Phone Book, a blank New Entry form will display.

**Note:** The  $\boxed{\mathbf{M}}$  and  $\boxed{@}$  icons next to entry's names represent Mobile Phone and email. When entering a new entry, use the left/right Navigation key to toggle to the correct icon for the entry.

Note: Only the email address or the phone number may be selected for a recipient. To change the default once the new entry has been added, use the Navigation key and scroll right to select either

(mobile phone number) or (a) (email address).

- **7.** Press Next (left softkey) when you are finished selecting/entering recipients (you may include up to 10 recipients per Picture Messaging).
- 8. To record and include a Voice Memo with the picture you are sending, highlight **Include**, press (R), and start recording after the beep. (Maximum recording time is 10 seconds.) Press (R) to end the recording.

- or -

If you do not wish to attach a Voice Memo to the Picture Messaging, highlight **Don't Include** and press **(BR)**.

- 9. Use your keypad to enter a text message (or press the right softkey to select from **Canned Messages** or **Recent Messages**) and press (RC). (You may also choose to leave the message area blank; just press (RC) to continue.)
- **10.** Confirm the recipients, message, voice memo, and picture.
- ► To change a recipient, highlight the recipient, press Change (right softkey), and follow the instructions in step 5 above to select a recipient or to edit the selected recipient.
- ► To change or confirm other items, highlight the box beneath Message and press **Options** (right softkey) to display options:

Message Change to enter or change the text message.

**VoiceMemo Play** to play the attached Voice Memo (if applicable).

VoiceMemo Rec to record or re-record the Voice Memo.

**VoiceMemo Erase** to delete the Voice Memo from the Picture Messaging (if applicable).

**11.** Press **Send** (left softkey) to send the Picture Messaging.

## **Sharing Picture Messaging from Messaging**

You can also share your pictures from your phone's Messaging menu.

- **1.** Press **(MRV)** to access the main menu.
- 2. Highlight **Messaging** and press **Mere**.

Shortcut: Press the up Navigation key to enter Messaging menu.

- 3. Highlight Send Message and press (1987).
- 4. Highlight **Picture** and press **Mere**.
- **5.** Use your Navigation key to select the picture you wish to send and press **Select** (left softkey).
- **6.** To complete and send the Picture Messaging, follow steps 5-11 in "Sharing Picture Messaging from Review/Share Mode" on page 94.

## **Storing Pictures**

Your phone can store pictures in two ways:

- Review/Share Mode (see below)
- Picture Wallet (see page 98)

## **Review/Share Mode**

When a picture is taken and kept, it is saved to Review/Share mode. You can enter Review/Share mode from the Pictures menu by selecting **Review/Share**. You may also enter Review/Share mode from Camera mode by pressing **Review** (left softkey). (When you take a picture and press **Keep** (left softkey), your phone automatically enters Review/Share mode.) In Review/Share mode, you can view all the pictures you have kept, store selected images in your phone, send pictures to the Picture Messaging website, delete pictures and access additional picture options. Press **Options** (right softkey) to display the following options:

- **Camera** to switch to Camera mode.
- Save to Wallet to save a picture to the Picture Wallet. (See "Picture Wallet" on the next page.)
- ▶ Upload to select Upload This or Upload All to upload a single picture or all pictures saved in Review/Share mode to the Picture Messaging website.

**Note:** Depending on your settings, the uploaded pictures will be deleted automatically from your phone. See page 103 for setting this feature.

**Note:** If this is the first time you have accessed the Picture Messaging account, you will be prompted to create your Picture Messaging password. See "Creating Your Picture Messaging Password" on page 91.

▶ Erase to select Erase This or Erase All to erase a single picture or all pictures saved in Review/Share mode.

**Note:** Erasing pictures will free up memory space in your phone to enable you to take more pictures. Once erased, pictures cannot be uploaded to your online Picture Messaging account or saved to the Picture Wallet.

Colour Tone to select a colour tone (Sepia, Black & White, or Negative) for the picture.

**Note:** Once you have changed a picture's colour tone, it cannot be returned to its original tone.

- Edit Caption to edit the picture's caption. (Up to 14 characters. See "Selecting a Character Input Mode" on page 50.)
- **Picture Info** to display information on the selected picture, such as caption, time/date, size, etc.
- **Expand** to switch the display from thumbnail view (up to four pictures per screen) to full-screen view. (If the display is already in full-screen view, the option will appear as **Thumbnail** to switch from full-screen to thumbnail view.)

**Tip:** In expanded view, press the up or down Navigation key to view a picture's caption and number/count (for example 1/10 is the first of 10 stored pictures) at the bottom of the display screen. The Save to Wallet and Uploaded III icons also appear, if applicable.

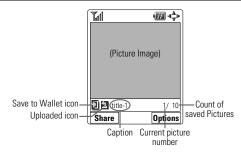

## **Picture Wallet**

Your phone can store up to 60 pictures in the Picture Wallet, depending on available memory.

#### To save a picture to the Picture Wallet:

- **1.** From Review/Share mode (see "Review/Share Mode" on page 96), use your Navigation key to select a picture you wish to save the Picture Wallet.
- **2.** Press **Options** (right softkey). The Review/Share mode options will display.
- **3.** Highlight **Save to Wallet** and press **CRP**. A copy of the picture will be saved to the Picture Wallet.

#### To view pictures stored in the Picture Wallet:

- 1. Press () to access the main menu.
- 2. Highlight **Pictures** and press
- 3. Highlight **Picture Wallet** and press (1989).
- 4. Using the Navigation key, select a desired picture.
- **5.** To expand the selected picture, press **Expand** (left softkey).
- **6.** Press **Options** (right softkey) to display a list of options for the selected picture. To select an option, highlight it and press
- ► Incoming Calls to display the selected picture for all incoming calls.
- **Screen Saver** to display the picture as an LCD screen saver.
- Phone Book to display the picture for incoming calls from a specific internal phone book entry.
- ► Erase select Erase This or Erase All to erase the selected picture or all pictures saved in the Picture Wallet.

Note: Pictures may be assigned to more than one task.

**Note:** Press the up/down Navigation key to view a picture's file name and picture count at the bottom of the display screen. The Assigned A icon also appears, if applicable.

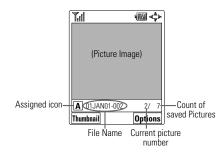

## **Managing Picture Messaging**

## **Using the Picture Messaging Website**

Once you have uploaded pictures from your phone to your online Picture Messaging account (see "Review/Share Mode" on page 96), you can use your personal computer to manage your pictures. From the Picture Messaging website you can share pictures, edit album titles and picture captions, organize and move images, and do much more.

#### To access the Picture Messaging Website:

- From your computer's Internet connection, go to <u>www.bell.ca/mypictures</u>.
- **2.** Enter your phone number and Picture Messaging password to register. (See "Creating Your Picture Messaging Password" on page 91.)

#### **Managing Online Picture Messaging From Your Phone**

You can use your phone to manage, edit, or share pictures you have uploaded to the Picture Messaging website. (See "Review/Share Mode" on page 96 for information about uploading.)

#### To view your online Picture Messaging from your Phone:

- **1.** Press **MENU** to access the main menu.
- 2. Highlight **Pictures** and press .
- 3. Highlight **Online Pics** and press **MRP**.
- 4. Your Picture Messaging InBox and your albums appear. Highlight **InBox** or an album title and press IPP to display.
- **5.** Thumbnail pictures appear (up to four per screen). Use your Navigation key to select a picture.

**Tip:** To expand a selected picture from thumbnail to full-screen, highlight it and press **()**.

## **Sharing Online Picture Messaging**

- 1. From the online Picture Messaging InBox, select a picture you wish to share and press Share (left softkey).
- 2. Highlight Phone Book or Online Addr. Book and press
- **3.** Select a recipient from your Internal Phone Book or Online Address Book, and press **MEW**.

Options (Online Address Book only):

- Next to display the next 50 entries (if applicable).
- **Previous** to display the previous 50 entries (if applicable).
- **Exit** to exit the options menu.
- To complete and send the Picture Messaging, follow steps 5-10 in "Sharing Picture Messaging from Review/Share Mode" on page 96.

#### To share an album from online mode:

- 1. From the online Albums display, use the Navigation key to select an album you wish to share and press **Share** (left softkey).
- **2.** Follow steps 2-4 in "Sharing Online Picture Messaging" to complete and send your Picture Messaging.
- > You cannot attach Voice Memo when you share an album.

## Accessing Online Picture Messaging Options From Your Phone

- **1.** Select a picture from your online Picture Messaging (see "Managing Online Picture Messaging From Your Phone" on page 100).
- **2**. Press **Options** (right softkey) to display options.
- 3. To select an option, highlight it and press (MRW).
- Copy/Move to copy or move pictures to a selected album:
   Copy This to copy the selected picture to the album.
   Copy All to copy all pictures in the current album (or InBox) to the target album.
  - **Move This** to move the selected picture to the album. **Move All** to move all pictures in the current album (or InBox) to the target album.
- Save to Wallet to copy the selected picture to the Picture Wallet. (See "Picture Wallet" on page 98.)
- Erase to select Erase This or Erase All to erase a single picture or all pictures saved in the current album (or InBox).
- **Edit Caption** to edit the picture's caption.
- Picture Info to display information on the selected picture, such as caption, time/date, size, etc.
- Rotate Picture to rotate the selected picture. After selecting Rotate Picture, you can rotate the selected picture by pressing
   Image: Arrow of the Navigation key, or Rotate (right softkey).
- ► **Create Album** to create a new album (from the InBox only). Enter the album name and press **Save** (left softkey).
- Online Albums to switch from pictures to the album list.
- ► **Thumbnail** to switch a selected picture from thumbnail to full-screen. (If the display is already in Thumbnail view, the option will appear as **Expand**.)
- Next to display the next 20 pictures (if applicable).
- ▶ **Previous** to display the previous 20 pictures (if applicable).

#### To access your online Albums options from your Phone:

- Display the album list in the online Picture Messaging menu. (See "Managing Online Picture Messaging From Your Phone" on page 100).
- **2**. Use your Navigation key to select an album (or InBox).
- **3.** Press **Options** (right softkey) to display options.
- 4. To select an option, highlight it and press (MRW).
- Create Album to create a new album. Enter a new album name and press Save (left softkey).
- **Erase Album** to delete the selected album.
- Rename Album to rename the selected album. Enter a new name and press Save (left softkey).

Note: The InBox cannot be erased or renamed.

- Album Info to display information on the selected album; name, time/date and number of saved pictures.
- Next to display the next 20 albums (if applicable).
- ▶ **Previous** to display the previous 20 albums (if applicable).

## **Setting Auto Delete Function**

With this feature, pictures which have been uploaded to your online Picture Messaging account will be erased automatically from your phone's Review/Share mode.

To set Auto Delete function:

- **1**. Press **MEN** to access the main menu.
- 2. Highlight Pictures and Mer.
- 3. Highlight Setting and press .
- 4. Select **Yes** and press **WERD** to activate auto delete function.
- ► To deactivate this feature, select **No** during step 4.

## **11. Messaging**

## **New Messages**

When you receive a new Message or Web Alert, your phone will alert you. Press View (left softkey) to display the message details.

- Press Call (left softkey) to dial the phone number. (Appears when a phone number is highlighted.)
- Press Reply (left softkey) to reply the message. (Appears when a phone number or email address is highlighted.)
- Press Go (left softkey) to go to the website. (Appears when a URL is highlighted.)
- Press Forward (left softkey) to forward the message. (Appears only if there are no phone numbers and URLs in the message.)
- Press Options (right softkey) to display options. (See page 109 for details.)

**Tip:** When you highlight a phone number, the left softkey may change as **Call** or **Reply** depending on the circumstances.

**Note:** Web Alert is a URL. When you buy a ringer or image through your computer for your phone, your phone will receive a Web Alert. You will also receive a Web Alert when you receive Picture Messaging. Press **Go** (left softkey) to go to the website.

## **Message Storage**

Your phone can store up to 200 received Messages, 180 sent Messages, and 20 Web Alerts. When the message memory is full, the oldest unlocked message will be deleted automatically (see page 110 for locking the message).

## **Displaying Messages**

To display a Message from the message notification alert, see "New Messages" on the previous page.

To display a Message from the main menu:

- 1. Press () to access the main menu.
- 2. Highlight Messaging and press ().
- 3. Highlight Text Msg and press (The folder list appears.)
- 4. Highlight Inbox, Sent, Outbox, Drafts, or your defined folder and press (R. (The message list appears.)
- **5.** Highlight the header of the message you want to see and press (MRP). (The message detail appears.)

To display a Web Alert:

- **1**. Press **()** to access the main menu.
- 2. Highlight Messaging and press (1989).
- **3.** Highlight **Web Alerts** and press **W**. (The Web Alerts list appears.)
- 4. Highlight the header of the message you want to see and press (R.). (The Web Alert detail appears.)

#### **Icon Indication**

| Function   | lcons       | Details               |
|------------|-------------|-----------------------|
| Folder     | Ēb          | A new message folder  |
| Inbox/     | $\boxtimes$ | Unread message        |
| Web Alerts | $\boxtimes$ | Read message          |
| Sent       | 1           | Sent message          |
| Outbox     |             | Unsent message        |
| Outbox     | đ           | Plural unsent message |
| Drafts     | 7           | Draft message         |
| Dialts     | 2           | Plural draft message  |

If the sender or addressee's information has already been stored in your Phone Book, the corresponding name or phone number appears as the header of the message.

To read other messages:

- ▶ Press ▶ on the Navigation key to read the next message.

## **Sending a Message**

- **1.** Press **MENU** to access the main menu.
- 2. Highlight **Messaging** and press .
- 3. Highlight Send Message and press (Section 2014).
- 4. Highlight Text Message and press
- 5. Highlight From Phone Book, Mobile Phone#, or Email Address to enter recipients.
- From Phone Book to select a recipient from your Phone Book. Press To select. Or select <New Entry> to enter a new entry.
- Mobile Phone# to enter a mobile phone number directly.
- **Email Address** to enter an email address directly.

- 6. To add a recipient, press **Options** (right softkey), highlight **Add Recipients**, and press **Options**.
- **Edit** to edit the selected entry.
- **Erase** to erase the selected entry.
- **Erase All** to erase all entries you have selected/entered.
- Add Recipient to add recipients.
- **Exit** to exit the options menu.
- 7. Press Next (left softkey) when you are finished selecting/entering recipients (you may include up to 10 recipients).
- 8. To enter a message, select the box under Message and press
- **9.** Use your keypad to enter a text message (or press the right softkey to select from **Canned Messages** or **Recent Messages**) and press **EXP**.
- **10.** To set the message priority, select the box under Priority and press **NEW**.
- 11. Highlight **Ordinary** or **Urgent** and press **ERP**.
- **12.** Press **Send** (left softkey) to send the message.

To change the recipients or to save the message as a draft, press **Options** (right softkey) and select **Chg Recipients** or **Save to Drafts** during steps 8-12 above.

- Chg Recipients to change Recipients.
- Save to Drafts to save the message to a Drafts folder. (See next page to edit and send the draft message.)

**Note:** If there is a failure when sending a message, the message goes to the Outbox folder. See next page to send the message.

## Sending a Message in the Drafts Folder

To edit and send a message in the drafts folder:

- **1**. Press **(MERC)** to access the main menu.
- 2. Highlight **Messaging** and press .
- 3. Highlight **Text Msg** and press **ERP**.
- 4. Highlight **Drafts** and press
- **5.** Highlight the message you wish to edit and press **Options** (right softkey).
- **Edit** to edit the draft message.
- **Send** to send the draft message.
- Compose New to compose a new message.
- **Erase** to erase the message.
- **Erase All** to erase all messages in the drafts folder.
- 6. Highlight **Edit** and press (1987) to edit the message.
- **7.** After editing the message press **Send** (left softkey) to send the message.

**Tip:** The oldest message in the drafts folder will be erased when you save more than 10 messages.

## Sending a Message in the Outbox Folder

If a failure occurs when you try to send a message, the message goes to the Outbox folder.

- 1. Press ( to access the main menu.
- 2. Highlight Messaging and press (1989).
- 3. Highlight **Text Msg** and press **MERU**.
- 4. Highlight **Outbox** and press .
- **5.** Highlight the message you wish to send, and press **Send** (left softkey).

## **Message Options**

Several options are available when you display a folder list, message list, or message details.

## **Folder List Options**

Highlight **Inbox**, **Sent**, **Outbox**, **Drafts**, or your defined folder and press **Options** (right softkey). To select an option, highlight it and press **UPP**.

- **Edit Folder** to edit the folder (user defined folder only).
- **Erase Folder** to erase the folder (user defined folder only).
- **Create Folder** to create a new user defined folder.
- **Compose New** to compose a new message.
- **Erase Messages** to erase messages (if applicable).

## **Message List Options**

To display message list options, highlight **Inbox** (or defined folder), **Sent**, **Outbox**, or **Drafts** and press **(RP)**. Then press **(Dptions)** (right softkey).

- **Reply** to reply to the message. (See page 106 to send a message.) (Inbox only.)
- ► Forward to forward the message. Select from From Phone Book, Mobile Phone#, or Email Address. (Inbox and Sent only.)
- **Edit** to edit a message. (Outbox and Drafts only.)
- **Send** to send a message. (Outbox and Drafts only.)
- ▶ Move to move a message to the Inbox or to your defined folder. Select a folder and press ( , or press < New Folder> to create a new folder. (See page 112 to create a folder.) (Inbox only.)
- ► Lock to lock a message. Locked messages will not be erased automatically. To unlock the message, select Unlock and press . (Inbox and Sent only.)
- **Compose New** to compose a new message. (See page 106 to compose a new message.)
- **Erase** to erase the selected message.
- **Erase Read Msgs** to erase read messages in the folder (except locked messages). (Inbox only.)

Erase All to erase all messages in the folder (except locked messages). A warning message appears if there are unread messages.

Tip: You can lock up to 40 messages. Locked messages will be displayed with 2.

## **Messages Details Options**

After you display the Message list in the Inbox, Sent, or your defined folder, press to display the message details. Press **Options** (right softkey) to display message options. To select an option, highlight it and press **EXP**.

- ► Call(Go to List) to call a number in the message. Select a number and press ( Call (left softkey) to make a call.
- **Prefix** to add numbers to the beginning of the phone number (if applicable).
- ► **Go to URL List** to display URLs in the message. Press **Go** (left softkey) or select a URL and press **C** to go to the site.
- Send Message to display phone numbers and email addresses to send a message. (See page 106 for details.)
- Reply to reply to the message. (See page 106 to send a message.) (Message in Inbox and defined folder only.)
- ► Forward to forward the message. Select from From Phone Book, Mobile Phone#, or Email Address.
- ► Move to move the message to another folder. Select a folder and press ( ) or press ( New Folder > to create a new folder. (See page 112 to create a folder.) (Message in Inbox and defined folder only.)
- Lock to lock the message. Locked messages will not be erased automatically. To unlock the message, select Unlock and press (NR).
- **Font Size** to change the font size from **Small** or **Normal**.
- ► Save to Ph. Book to save the phone number, email address and URLs. Select a data category and press (NR) to save.
- Go to Phone Book to go to the Phone Book (if applicable).
- **Compose New** to compose a new message. (See page 106 to compose a message.)
- **Erase** to erase the message.

## Changing the Display Font Size of a Message

After you display a Message in the Inbox, Sent, or your defined folder, press **Options** (right softkey) to display message options.

1. Highlight Font Size and press (1).

2. Highlight Small or Normal and press (SW).

## Prefixing a Phone Number From a Message

After you display a Message in the Inbox, Sent, or your defined folder, press **Options** (right softkey) to display message options.

If you happen to be outside your local area code and need to add a prefix to a phone number:

- 1. Highlight **Prefix** and press (1).
- 2. Press (See below) you want to add to the number. If you want to save the number, press and select the **Save Phone#** option. If not, the changes only apply to the current call.
- 3. To select an option, press (MR), highlight it and press (MR).
- **Call** to dial the phone number.
- **Save Phone**# to store the phone number in your Phone Book.
- ► **Hard Pause** to insert a hard pause. (See "Dialling and Saving Phone Numbers With Pauses" on page 15.)
- ► **12-Sec. Pause** to insert a 2-second pause. (See "Dialling and Saving Phone Numbers With Pauses" on page 15.)

## **Creating Folders for Messages**

You can create up to ten folders to store your Messages. When 10 user defined folders exist, the "Create Folder" option will not appear.

- **1.** Press **MENU** to access the main menu.
- 2. Highlight **Messaging** and press .
- 3. Highlight **Text Msg** and press **MRP**.
- **4.** Press **Options** (right softkey).
- 5. Highlight **Create Folder** and press (SPP).
- 6. Enter a folder name and press ((left softkey)).
- Pressing Save (left softkey) allows you to save the folder name.
- 7. If you want the message to be filed into the folder automatically, highlight the menu under **Auto Filing** and press **CRP**.
- 8. Highlight **On** and press **MERU**.
- **9.** Highlight the box under **Keyword** by scrolling down and press
- **10.** Enter a keyword and press **(I)** or **OK** (left softkey).
- 11. Press Save (left softkey).

To set an optional feature for the added folder:

- 1. During step 9 above, scroll down to select other menu options. Highlight the menu under each item and press (MEW).
- ► **Notify** to set the display notification to on or off when you have unread message matching the defined folder.
- **Envelope lcon** to set the envelope icon display to on or off when you have unread message matching the defined folder.
- 2. After selecting each setting, press Save (left softkey).

## **Moving a Message Into Another Folder**

After you display a message, press **Options** (right softkey) to display message options. You need at least one defined folder. (Inbox or user defined folder only.)

- 1. Highlight **Move** and press (Merce).
- 2. Highlight your desired folder and press ().

## **Editing Folders**

- **1.** From the folder list display, highlight a defined folder.
- **2.** Press **Options** (right softkey).
- 3. Highlight Edit Folder and press ().
- 4. Highlight the box under your desired option and press ().
- 5. Enter or select a new folder name/setting.
- 6. Press or **OK** (left softkey).
- 7. Press Save (left softkey).

## **Erasing a Folder**

- **1.** From the folder list display, highlight the defined folder you want to erase.
- **2**. Press **Options** (right softkey).
- 3. Highlight **Erase Folder** and press (MRP).
- 4. Highlight Yes and press .

**Note:** When you erase a folder, the messages within the folder are also erased. If the folder contains a new (unread) message or locked message, you are prompted to select **Erase** or **Don't Erase**.

## **Erasing Selected Messages in All Folders**

- **1.** From the folder list display, press **Options** (right softkey).
- 2. Highlight Erase Messages and press
- **3.** Select **Read**, **Unread**, and/or **Sent** and press **W** to check the appropriate box(es).
- **4**. After selecting the boxes, press **Done** (left softkey).
- 5. Highlight **Erase** and press **EXE** to erase selected messages (except locked messages).

Note: To erase an individual message, see "Message Options" on page 109.

## Web Alerts Options

Several options are also available for Web Alerts.

#### **Web Alerts List Options**

From Messaging display, highlight **Web Alerts**, press **Options** (right softkey). To select an option, highlight it and press **Options**.

- Lock to lock a message. Locked messages will not be erased automatically. To unlock the messages, select Unlock and press OFF.
- **Erase** to erase the messages.
- **Erase Read Msgs** to erase read messages in the folder (except locked messages).
- **Erase All** to erase all messages in the folder (except locked messages). A warning message appears if there are unread messages.

Tip: You can lock up to 10 messages. Locked messages will be displayed with 📳.

## **Web Alerts Details Options**

After you display the Web Alerts list, press () to display the Web Alerts details. Press () (right softkey) to display Web Alerts options. To select an option, highlight it and press ().

- **Go to URL** to go to the website.
- Lock to lock a message. Locked messages will not be erased automatically. To unlock the messages, select Unlock and press URD.
- **Font Size** to change the font size from **Small** or **Normal**.
- **Erase** to erase the message.

## **12. Service Features**

## **Using Voicemail**

All unanswered calls to your phone are automatically transferred to voicemail, even if your phone is in use or turned off.

## **Voicemail Notification**

There are several ways your phone alerts you to new voicemail messages:

- By displaying a message on the screen.
- By playing the assigned ringer type.
- ▶ By blinking the LED.
- ▶ By displaying 🖾 at the top of your screen.

## **Displaying Voicemail Details**

- **1**. Press **MENU** to access the main menu.
- **2.** Highlight **Voicemail** and press **MEN**.
- 3. Highlight **Details** and press **MRP**.

#### **Retrieving Your Voicemail Messages**

**1.** Press and hold **1**. Follow the system prompts.

- or -

- **1**. Press **MENU** to access the main menu.
- 2. Highlight Voicemail and press Mere.
- 3. Highlight Call Voicemail and press

## **Clearing the Message Icon**

- 1. Press () to access the main menu.
- **2**. Highlight **Voicemail** and press **MEN**.
- 3. Highlight **Clear Count** and press .
- 4. Highlight **Yes** and press **MRP**.

#### **Editing Your Voicemail Number**

To edit your voicemail number:

- 1. Press () to access the main menu.
- 2. Highlight Voicemail and press .
- 3. Highlight Edit Voicemail# and press (SEP).
- 4. Edit your voicemail number and press (
- To reset your voicemail number:
- **1.** Follow steps 1 to 3 above.
- **2.** Press **Options** (right softkey).
- 3. Highlight **Reset Voicemail#** and press
- 4. Highlight **Yes** and press (MR).

## **Responding to Call Waiting**

When you're on a call, Call Waiting alerts you to incoming calls by sounding beeps. Your phone's screen informs you that another call is coming in and displays the caller's phone number (if it is available and you are in digital mode).

To respond to an incoming call while you're on a call:

- Press (or press ), highlight Flash and press ). This puts the first caller on hold and answers the second call.
- ► To switch back to the first caller, press TALK (or press (), highlight **Flash** and press () again.

Note: Call Waiting may not be available while roaming off the home network.

## Making a Three-Way Call

With Three-Way Calling, you can talk to two people at the same time. When using this feature, the normal airtime rates will be charged for each of the two calls.

- 1. Enter a number you wish to call and press TALK.
- 2. Once you have established the connection, press (or press (), highlight Three-Way Call and press () to put the first caller on hold.
- 3. Enter the second number you wish to call and press (or press (), highlight Call and press ()).
- 4. When you're connected to the second party, press (TALK) again (or press (TALK), highlight Flash and press (TALK)) to begin your three-way call.

If one of the people you called hangs up during your call, you and the remaining caller stay connected. If you initiated the call and are the first to hang up, all three callers are disconnected.

**Tip:** You can also begin a Three-Way Call by displaying a phone number stored in your Internal Phone Book, Call History, or Messaging. To call the third party, press **CRP** during step 3 above.

## Web

With Web on your phone, you will be able to browse full-colour graphic versions – not just text versions – of your favourite website, making it easier than ever to stay informed while on the go. Check sports scores, trade stocks, and shop all on your phone.

## Launching the Web

To launch the Web:

1. Press Web (left softkey).

- or -

- 1. Press ( to access the main menu.
- 2. Highlight Web and press .

## **Net Guard**

With the Net Guard setting, the confirmation display will appear to connect to the Internet. This feature helps you avoid accidental connections. You can disable the Net Guard in the future by selecting **Always Auto-Connect** when the Net Guard is displayed.

To change your Net Guard settings:

- 1. Press () to access the main menu.
- 2. Highlight Settings and press (MRP).
- 3. Highlight Internet and press ().
- 4. Highlight Net Guard and press ().
- 5. Select **On** or **Off** and press **MENU**.
- **On** to make the Net Guard appear when connecting to the Internet.
- **Off** to avoid the Net Guard when connecting to the Internet.

**Note:** When enabled, the Net Guard appears only once per session. The Net Guard does not appear if the phone is merely re-connecting due to a time-out.

## **Browsing the Web**

#### Going to a Specific Website

To go to a particular website by entering a URL (website address):

- 1. Launch the Web and press the right softkey.
- 2. Select Go to URL... and press the left softkey.
- **3.** Select **Address** and press the left softkey.
- **4.** Press the right softkey, use your keypad to enter the URL of the website you wish to go to, and press the left softkey.
- 5. Press the left softkey to go to the website.

**Note:** Not all website are viewable on your phone.

#### **Creating a Bookmark**

Bookmarks allow you to store the address of your favourite website for easy access at a later time.

To create a bookmark:

- 1. Launch the Web page you want to mark.
- **2**. Press the right softkey to go to the Browser menu.
- 3. Select Mark this page and press the left softkey.

**Note:** Bookmarking a page does not store the page contents, just its address.

**Note:** Some pages cannot be bookmarked. Whether a particular Web page may be marked is controlled by its creator.

#### Accessing a Bookmark

To access a bookmark:

- **1.** Launch the Web and press the right softkey.
- 2. Select **Browser Menu** and press the left softkey.
- **3**. Select **View Bookmarks** and press the left softkey.
- 4. Highlight the bookmark you'd like to access and press the left softkey button or www to go to the website.

#### **Editing a Bookmark**

- **1.** Launch the Web and press the right softkey.
- 2. Select View Bookmarks and press the left softkey.
- **3.** Select the bookmark you wish to edit and press the right softkey.
- 4. Select Edit Address or Edit Title, and press the left softkey.
- **5.** Press the right softkey, use your keypad to edit the address or title, and press the left softkey.
- 6. To save the bookmark, press the left softkey.

#### **Deleting a Bookmark**

- 1. Launch the Web and press the right softkey.
- 2. Select View Bookmarks and press the left softkey.
- **3.** Highlight the bookmark you wish to erase and press the right softkey.
- 4. Select **Delete** and press the left softkey.
- **5**. Press the right softkey.
- ► If you want to delete all bookmarks, select **Delete All** during step 4 above.

#### **Reloading a Web Page**

- 1. Launch the Web.
- 2. To reload (refresh) the current Web page, press the right softkey.
- 3. Select Browser Menu and press the left softkey.
- 4. Select Refresh this page and press the left softkey.

#### **Restarting the Web Browser**

If the Web browser appears to be malfunctioning or stops responding, you can usually fix the problem by simply restarting the browser.

- 1. Launch the Web.
- **2**. To restart the Web browser, press the right softkey.
- 3. Select Browser Menu and press the left softkey.
- 4. Select More... and press the left softkey.
- 5. Select **Restart Browser** and press the left softkey.

## Games

#### **Downloading Games**

- **1**. Press **()** to access the main menu.
- 2. Highlight **Downloads** and press (MRP).
- 3. Highlight **Games** and press **MRP**.
- 4. Highlight **Get New** and press (CRP). The browser will launch and take you to the Games download menu.
- **5.** Use your Navigation key to highlight and select a game you wish to download.
- 6. Follow the system prompts to download.

#### **Playing Games**

To play a downloaded game on your phone:

- **1**. Press **()** to access the main menu.
- 2. Highlight **Downloads** and press (1987).
- 3. Highlight **Games** and press **MEND**.
- 4. Select the game you wish to play.
- **5.** If applicable, a prompt will display the days remaining on the game license and ask if you want to continue. Select **Yes**.
- **6.** Follow the onscreen instructions to play the game. When you are finished, press **ENDIO**.
- **7.** A prompt will display: "Resume the Application?" Select **Yes** to continue playing or **No** to exit.

## **Ringers**

#### **Downloading Ringers**

To download an available ringer to your phone:

- **1.** Press **Meru** to access the main menu.
- 2. Highlight **Downloads** and press (MRP).
- 3. Highlight **Ringers** and press .
- 4. Highlight **Get New** and press (EXP). The browser will launch and take you to the Ringers download menu.
- **5.** Use your Navigation key to highlight and select a ringer you wish to download.
- 6. Follow the system prompts to download.

Note: You may store total of 512KB downloaded data on your phone.

#### **Assigning Downloaded Ringers**

Downloaded ringers may be assigned directly from the Downloads menu and are also available through the Settings menu.

To assign a downloaded ringer through the Settings menu, see "Selecting Ringer Types for Voice Calls" on page 17, "Selecting Ringer Types for Voicemail" on page 17, "Selecting Ringer Types for Messages" on page 18, "Selecting Ringer Types for Calendar" on page 18, "Setting a Start-up/Power-off Tone" on page 19 or "Selecting a Ringer/Image Type for an Entry" on page 59.

To assign a downloaded ringer from the Downloads menu:

- **1**. Press **(MERU)** to access the main menu.
- 2. Highlight **Downloads** and press (SP).
- 3. Highlight **Ringers** and press **EXP**.
- 4. Highlight the downloaded data you want to confirm and press ().
- 5. Select Assign from the options and press ().
- 6. Highlight Voice Calls, Voicemail, Messaging, Calendar, Start-up Tone, Power-off Tone, or Phone Book, and press IPP. The following two items require an extra step:
- ► Voice Calls: highlight With Caller ID or No Caller ID, and press (NR).
- 7. A message appears confirming the data has been assigned.

Note: You may assign a ringer to more than one type of call.

## **Screen Savers**

#### **Downloading Screen Savers (Images)**

To download an available Screen Saver (Image) to your phone:

- **1**. Press **MENU** to access the main menu.
- 2. Highlight **Downloads** and press (MRP).
- 3. Highlight Screen Savers and press ( ).
- 4. Highlight **Get New** and press (Section 2010). The browser will launch and take you to the Screen Savers download menu.
- **5.** Use your Navigation key to highlight and select a Screen Saver you wish to download.
- 6. Follow the system prompts to download.

**Note:** You may store total of 512KB downloaded data on your phone, depending on the file sizes.

#### Assigning Downloaded Screen Savers (Images)

Downloaded Screen Savers may be assigned directly from the Downloads menu and are also available through the Settings menu.

To assign a downloaded Screen Saver through the Settings menu, see "Changing the Display Screen" on page 25, "Changing the Display for Incoming Calls" on page 26, "Changing the Screen Saver" on page 28 or "Selecting a Ringer/Image Type for an Entry" on page 59.

To assign a downloaded Screen Saver from the Downloads menu:

- 1. Press () to access the main menu.
- 2. Highlight **Downloads** and press ().
- 3. Highlight Screen Savers and press (Serve).
- **4.** Highlight the downloaded data you want to confirm and press **MEW**.
- 5. Select Assign from the options and press ().
- 6. Highlight one of Incoming Calls, Screen Saver or Phone Book, Standby, Outgoing Calls, or Service Search, and press (). The following item needs an extra step:
- 7. A message appears confirming the data has been assigned.

**Note:** Depending on the data, you can select where to assign the data: Image data: **Incoming Calls, Screen Saver**, or **Phone Book**. Animation data: **Standby, Outgoing Calls**, or **Service Search**.

Note: You may assign a Screen Saver to more than one task.

## Index

#### A

Airplane Mode 31 Alert Notification 21 Answering Calls 9 Any Key Answer 33 Auto Answer 32 Auto Delete 103

#### В

Backlight Time Length 24 Battery Charging 7 Installing 6 Removing 6

#### C

Calculator 71 Calendar 62 Call Alarm Adding 65 Alerts 66 Editing 67 Erasing 67,70 Menu 66 Viewing 69 Call Answer 33 **Call History** Erasing 48 Making a Call 47 Options 46 Prefixing 48 Saving 47 Viewing 46 Call Waiting 118 Calling in Lock Mode 37 Canned Messages 95, 107 **Canned Suffixes 53** 

## D

Dialling From Phone Book 16 Number With Pauses 15 Options 11 Speed Dialling 16,35 Voice-Activated Dialling 82 **Display Settings Backlight Time Length 24** Colour 29 **Display Screen 25** Font Size 29 Greeting 23 Incoming Calls 26 Mi Amigo 28 Screen Saver 28 Standby Mode 27 Downloading Data Size 80 Erasing 40,81 Icon Indication 79 Viewing Memory 80

#### E

Emergency Calling 11 End-of-Call Options 13 Event Adding 63 Alerts 64 Editing 65 Erasing 67, 70 Menu 64 Viewing 67, 69

Font Size 29, 111

#### G

Games Downloading 123 Playing 123 Greeting 23

NetFront is the trademark or registered trademark of ACCESS Co., Ltd. in Japan and in all other countries. Copyright (c) 1996-2003 ACCESS Co., Ltd.

This mobile telephone uses JBlend<sup>TM</sup> of Aplix Corporation. JBlend and Aplix are registered trade marks of Aplix Corporation in Japan and similar applications have been filed in other countries.

## 130

Н

Hard Pause 15

#### I.

Icon Indication 4, 70, 79, 106 In-Call Options 12 Input Mode Alphabet Mode 52 **Canned Suffixes 53** Numbers 53 Smileys 53 Symbols 53 T9 Text Mode 50

#### L

Language 35 Limit Use 38 Location Settings 30 Lock Code 37 Locking Phone 36

#### Μ

Making Calls 8 Menu Diagram 44 Message Notification 34 Messaging Displaying 105 Folder Creating 112 Drafts 108 Editing 113 Erasing 113, 114 Outbox 108 Font Size 111 Moving a Message 113 Options 109 Prefixing 111 Sending 106, 108 Storage 104 Mi Amigo 28 Missed Call Notification 10 Mutina 10 Mv Shortcut 32

Ν Net Guard 119

#### 0

**Online Picture Messaging** Auto Delete 103 Managing 100 Options 102 Sharing 101

## Ρ

Phone Book Adding 54, 57 Dialling 16 Editing 58 Erasing 39 Finding 15, 55 Options 49 Saving 14 Secret 60 Phone Number **Dialling with Pauses 15** Displaving 8 Finding 15 Saving 14 Picture Messaging Password 91 Pictures Auto Delete 103 Options 92, 97 Picture Wallet 98 Review/Share Mode 96 Self-timer 93 Sharing 94, 101 Shutter Sound 92 Storage 96 Taking 90 Power-off Tone 19 Prefixed Dialling 48 Push Options 35

## 0

Quiet Ringer 9

#### R

Resetting Phone 40 Pictures Account 40 Ringer Assigning 125 Downloading 124 Tone Length 18 Volume 10, 20 Roaming Analogue Networks 42 **Digital Networks 41** Setting 43

## S

Scheduler Calendar 62 Erasing 67,70 Event 63 Memory 69 Setting the Time/Date 62 Setting Holidays 62 To Do 68 Screen Call Activating 87 Customize 89 Pre-Record 88 Selecting Announcement 88 Screen Savers Assigning 127 Downloading 126 Secret Mode 60 Security Menu Accessing 36 Changing the Lock Code 37 Locking Phone 36 Unlocking Phone 37

Self-timer 93 Shortcut 32 Shutter Sound 92 Side Key Guard 33 Silence All 22 Sleep Mode 34 Sound Settings Alert Notification 21 Silence All 22 Start-up/Power-off Tone 19 Tone Length 18 Voice Prompt 19 Volume Settings 17, 18 Special Number 39,61 Speed Dialling 16,35 Start-up Tone 19 Symbols 53

#### т

T9 Text Input 50 Three-Way Call 118 To Do Items Adding 68 Deleting 69,70 Editing 68 Viewing 68 Tone Length 18 Turning On and Off 5 2-Second Pause 15

#### н.

**Unlocking Phone 37** Unmute 10

#### V

Version 70 Voice Dial Erasing 83 Programming 82 **Reviewing 83** Using 82 Voice Memo Erasing 86 Recording 84 Reviewing 85 Voice Prompt 19 Voicemail Clearing Massage Icon 117 Editing Number 117 Notification 116 Retrieving 116 Volume Settings During a Conversation 10 Muting 10 Ringer 10, 20

## W

Web Browsing 120 Launching 119 Net Guard 119 Web Alerts 104, 115 World Clock 71